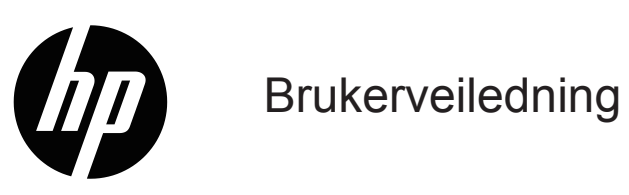

© Copyright 2019 HP Development Company, L.P.

HDMI, HDMI-logoen og High-Definition Multimedia Interface er varemerker eller registrerte varemerker for HDMI Licensing LLC.

Windows® er enten et registrert varemerke eller et varemerke tilhørende Microsoft Corporation i USA og andre land.

Informasjonen i dette dokumentet kan endres uten varsel. De eneste garantiene som gjelder for HPprodukter og -tjenester er fremsatt i de uttrykkelige garantierklæringene som følger med slike produkter og tjenester. Ingenting i dette dokumentet skal tolkes som en tilleggsgaranti. HP skal ikke holdes ansvarlig for tekniske eller redaksjonelle feil eller utelatelser.

#### **Produktmerknad**

Denne håndboken beskriver funksjoner som er felles for de fleste modeller. Noen funksjoner er kanskje ikke tilgjengelige på produktet. Du finner den nyeste brukerhåndboken ved å gå til

[http://www.hp.com/support,](http://www.hp.com/support) og følg instruksjonene for å finne produktet ditt. Velg deretter **User Guides (Brukerhåndbøker)**.

Første utgave: mai 2019

Dokumentets delenummer: L59594-091

# **Om denne veiledningen**

Denne håndboken gir tekniske spesifikasjoner og informasjon om skjermfunksjonene, oppsett av skjermen og bruk av programvare. Avhengig av modellen kan det hende at skjermen ikke har alle funksjonene som er inkludert i denne håndboken.

**ADVARSEL!** Indikerer en farlig situasjon, som **kan** føre til dødsfall eller alvorlig personskade hvis den ikke unngås.

- **FORSIKTIG:** indikerer en farlig situasjon, som **kan** føre til mindre eller moderat personskade hvis den ikke unngås.
- **VIKTIG:** Indikerer informasjon som anses som viktig, men ikke farlig (for eksempel om ting som kan føre til materielle skader). Advarer brukeren om at hvis en prosedyre ikke følges som beskrevet, kan det føre til tap av data eller skade på maskinvare eller programvare. Dette omfatter også viktig informasjon for å forklare et konsept eller å fullføre en oppgave.
- **EX MERK:** Inneholder tilleggsinformasjon som understreker eller supplerer de viktigste punktene i hovedteksten.

**TIPS:** Gir nyttige tips for å fullføre en oppgave.

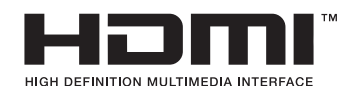

Dette produktet inneholder HDMI-teknologi.

# **Innholdsfortegnelse**

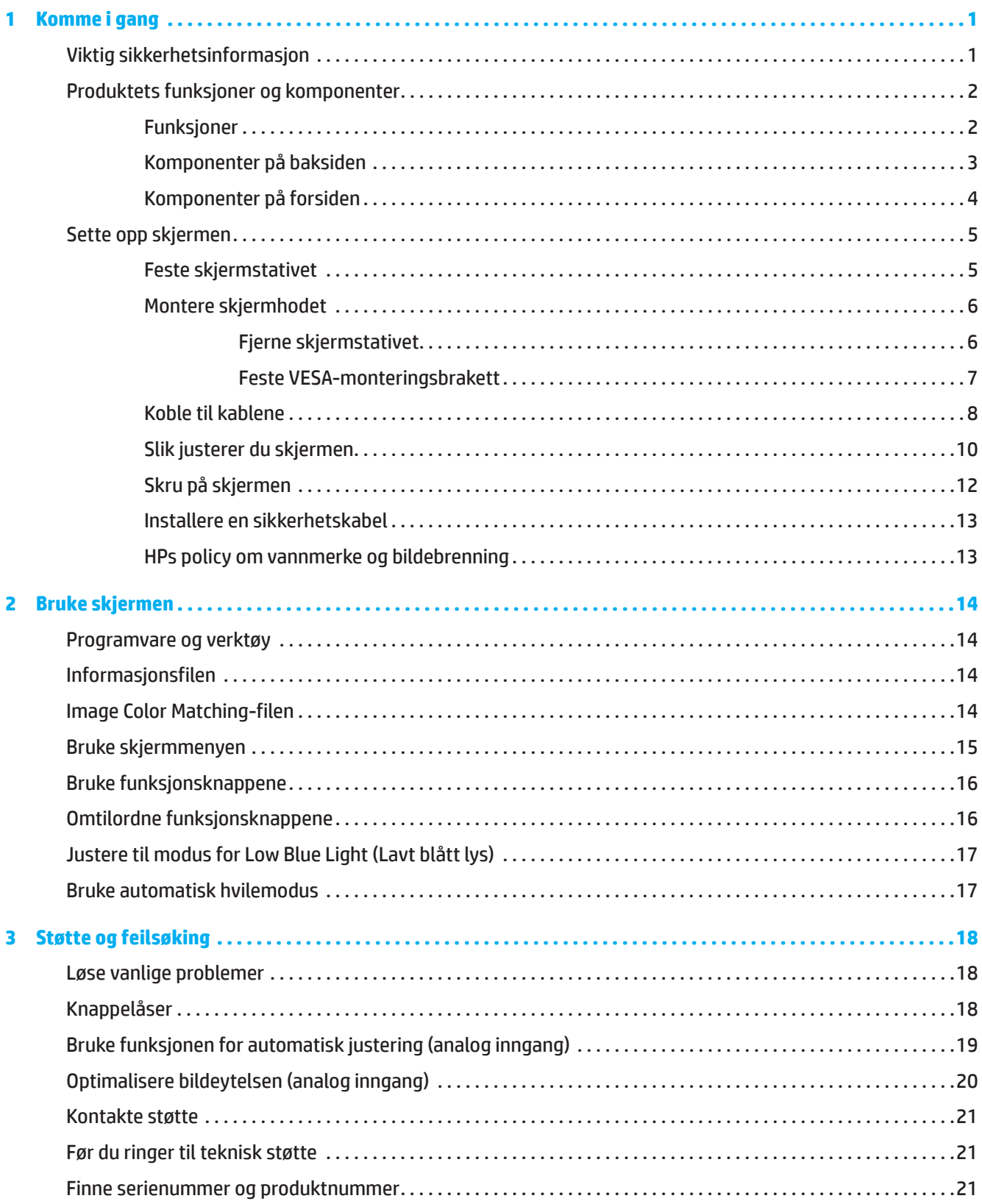

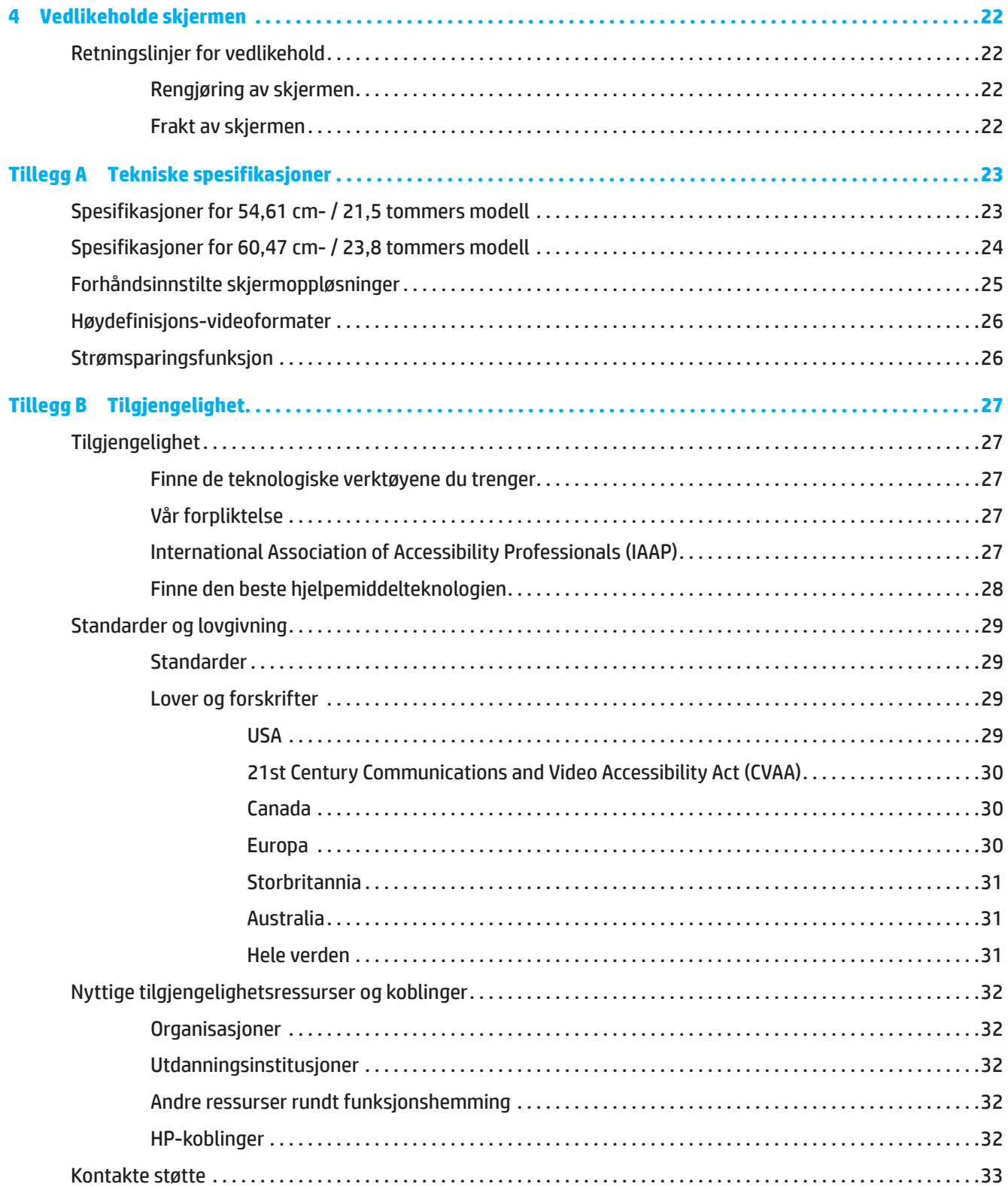

# <span id="page-5-0"></span>**1 Komme i gang**

# **Viktig sikkerhetsinformasjon**

En vekselstrømadapter og vekselstrømledning kan følge med skjermen. Hvis en annen ledning brukes, må du bare bruke en strømkilde og tilkobling som passer for denne skjermen. Du finner informasjon om hvilken vekselstrømledning som kan brukes med skjermen i *Produktmerknader* som følger med dokumentasjonen.

**ADVARSEL!** For å redusere risikoen for elektrisk støt eller skade på utstyret:

- Sett strømledningen inn i en stikkontakt som er lett tilgjengelig til enhver tid.
- Koble strømmen fra datamaskinen ved å trekke strømledningen ut fra stikkontakten.
- Hvis strømledningen har jording, må du koble strømledningen til en jordet stikkontakt. Ikke forbikoble jordingen av strømledningen, da dette er en viktig sikkerhetsfunksjon.
- Når du kobler strømledningen fra stikkontakten, må du ta tak i støpslet.

For din egen sikkerhet må du ikke plassere noe på strømledningene eller kablene. Forsiktighet bør utvises for å legge alle ledninger og kabler koblet til skjermen slik at de ikke kan tråkkes på, trekkes i, gripes, eller snubles over.

Reduser risikoen for alvorlige skader ved å lese *Sikkerhet og komfort-håndboken* som følger med brukerveiledningene. Den beskriver riktig oppsett av arbeidsstasjonen samt riktig holdning, helse- og arbeidsvaner for datamaskinbrukere. *Sikkerhet og komfort-håndboken* gir også viktig informasjon om elektrisk og mekanisk sikkerhet. Du *finner Sikkerhet og komfort-håndboken* på nettet på [http://www.hp.com/ergo.](http://www.hp.com/ergo)

**VIKTIG:** For beskyttelse av skjermen og datamaskinen må du koble alle strømledningene til datamaskinen og eksterne enheter (for eksempel skjerm, skriver, skanner) til overspenningsvern, for eksempel en strømskinne eller avbruddsfri strømforsyning (UPS). Ikke alle strømskinner har overspenningsvern; strømskinnen må være spesielt merket med denne funksjonen. Bruk en strømskinne fra en produsent som tilbyr en skadeerstatningspolicy slik at du kan få erstattet utstyret hvis overspenningsvernet ikke fungerer.

Bruk passende møbler av riktig størrelse som er designet for å støtte skjermen skikkelig.

**ADVARSEL!** Skjermer som er feilplassert på kommoder, bokhyller, hyller, skrivebord, høyttalere, kister eller traller kan velte og forårsake personskade.

**MERK:** Dette produktet er egnet for underholdningsformål. Det kan være lurt å plassere skjermen i et område med kontrollert lys for å unngå forstyrrelser fra lyskilder og blanke overflater som kan skape irriterende refleksjoner i skjermen.

# <span id="page-6-0"></span>**Produktets funksjoner og komponenter**

### **Funksjoner**

Dette produktet er en AMD FreeSync-kvalifisert skjerm, som gjør at du kan spille PC-spill med jevn, responsiv ytelse uten rivning når bildet endres på skjermen. Den eksterne kilden som er koblet til skjermen, må ha FreeSync-driveren installert.

AMD FreeSync-teknologi er utviklet for å eliminere hakking og rivning i spill og videoer ved å låse skjermens oppdateringsfrekvens til bildefrekvensen fra grafikkortet. Ta kontakt med produsenten til komponenten eller systemet for spesifikke egenskaper.

**VIKTIG:** AMD Radeon Graphics- og/eller AMD A-Series APU-kompatible skjermer med DisplayPort/HDMI Adaptive-Sync påkrevd. AMD 15.11 Crimson-driveren (eller nyere) kreves for å støtte FreeSync over HDMI.

**MERK:** Adaptive oppdateringsfrekvenser varierer avhengig av skjerm. Du finner mer informasjon på www.amd. com/freesync.

Trykk menyknappen på skjermen for å åpne skjermmenyen og aktivere FreeSync. Klikk **Image (Bilde)**, og klikk deretter **FreeSync™**.

Denne veiledningen beskriver funksjoner for følgende skjermer:

- 54,61 cm (21,5-tommers) diagonalt synlig skjermområde med 1920 x 1080 oppløsning og støtte for fullskjerm for lavere oppløsninger; inkluderer tilpasset skalering for maksimal bildestørrelse som bevarer det opprinnelige størrelsesforholdet
- 60,47 cm (23,8-tommers) diagonalt synlig skjermområde med 1920 x 1080 oppløsning og støtte for fullskjerm for lavere oppløsninger; inkluderer tilpasset skalering for maksimal bildestørrelse som bevarer det opprinnelige størrelsesforholdet

Skjermene har følgende funksjoner:

- Antireflekspanel med LED-baklys
- Bred visningsvinkel som tillater visning fra sittende eller stående stilling eller når du flytter fra side til side
- Vinkeljustering
- Skjermhodet kan svinges fra liggende til stående retning (utvalgte modeller)
- Dreiing og høydejustering er mulig (utvalgte modeller)
- VGA-videoinngang (utvalgte modeller)
- Avtakbart stativ for fleksible monteringsløsninger for skjermhode
- DisplayPort-videoinngang (utvalgte modeller)
- High-definition Multimedia Interface (HDMI)-videoinngang
- Lydhodetelefon / variabel linjeutgang (utvalgte modeller)
- Plug-and-play-funksjonalitet, hvis det støttes av operativsystemet
- Spor for sikkerhetskabel på baksiden av skjermen for tyverisikringskabel
- Justering via skjermmenyer på flere språk for enkelt oppsett og optimalisering av skjermen
- High-bandwidth Digital Content Protection (HDCP)-basert kopibeskyttelse på alle digitale innganger
- Strømsparingsfunksjon for å møte kravene til redusert strømforbruk

**MERK:** Du finner sikkerhets- og forskriftsmessig informasjon under *Produktmerknader* i dokumentasjonssettet. Du kan finne den nyeste brukerveiledningen ved å gå til <http://www.hp.com/support>og følge instruksjonene for å finne produktet. Velg deretter **User Guides (Brukerhåndbøker)**.

# <span id="page-7-0"></span>**Komponenter på baksiden**

**MERK:** Komponentene på baksiden kan avvike avhengig av skjermens modell.

### **54,61 cm- / 21,5 tommers modell**

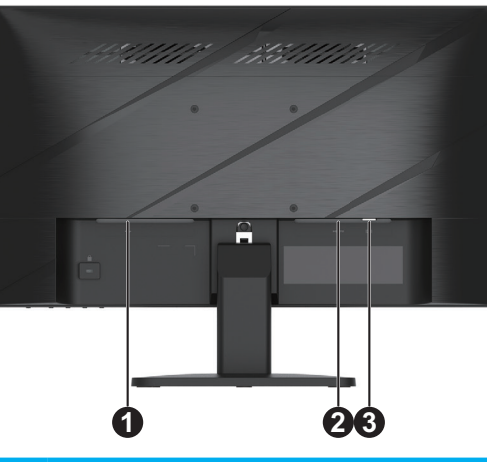

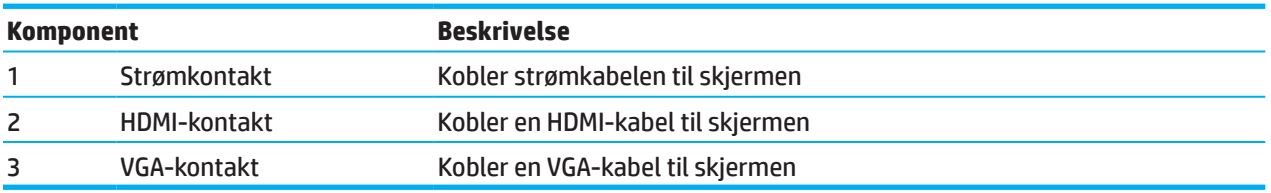

# **60,47 cm- / 23,8-tommers modell**

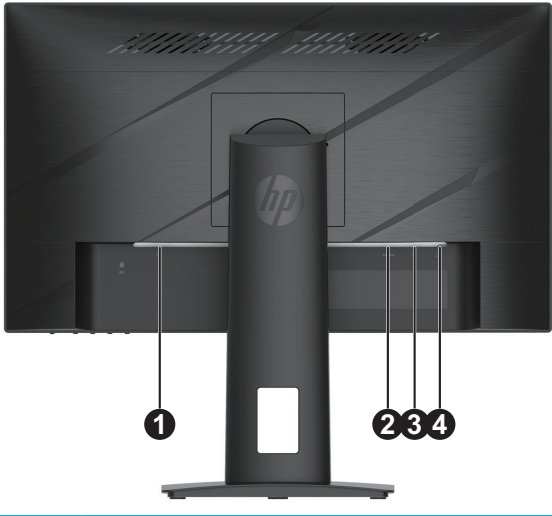

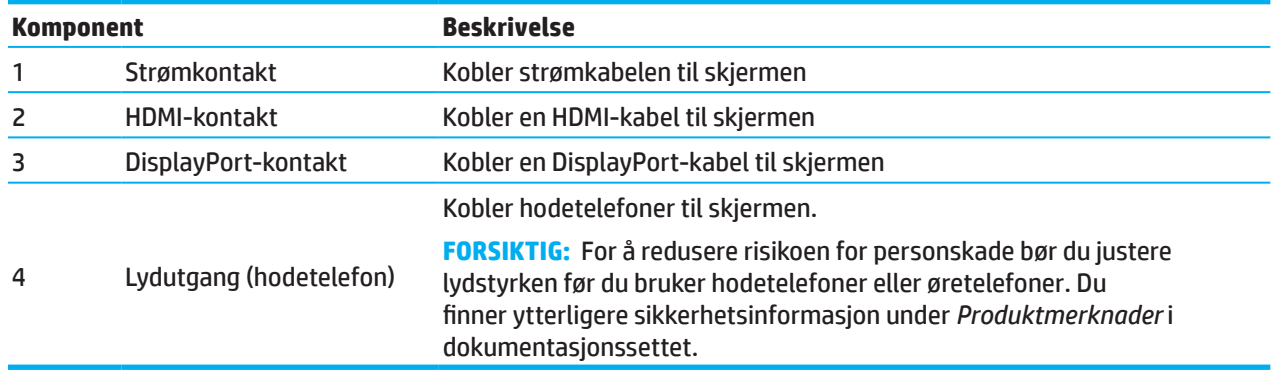

# <span id="page-8-0"></span>**Komponenter på forsiden**

**MERK:** Plasseringen til kontrollene på frontpanelet varierer avhengig av skjermens modell.

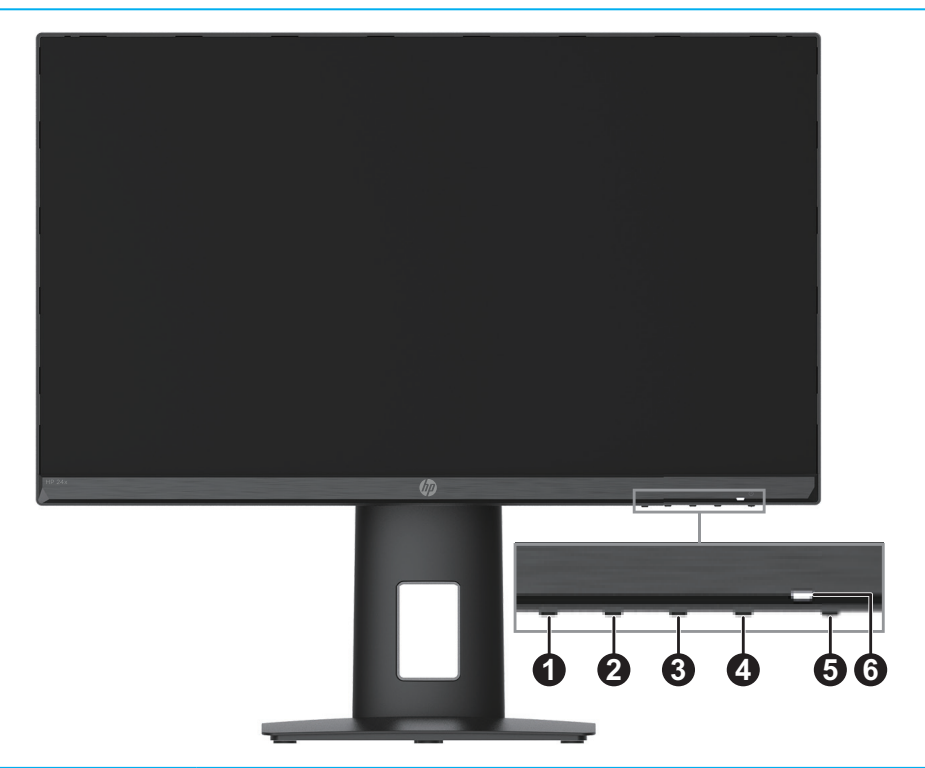

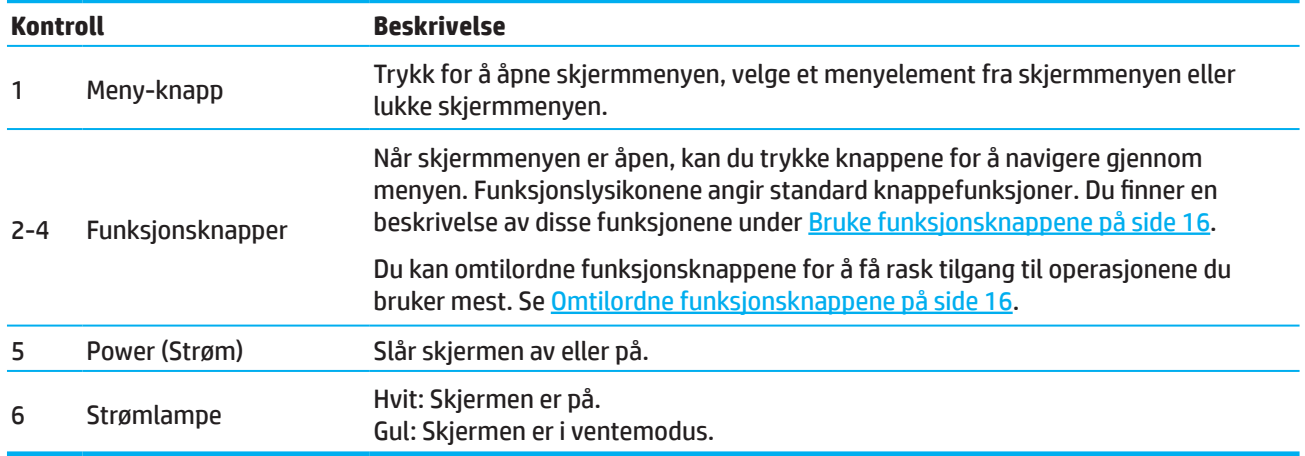

# <span id="page-9-0"></span>**Sette opp skjermen**

### **Feste skjermstativet**

- **ADVARSEL!** Reduser risikoen for alvorlige skader ved å lese *Sikkerhet og komfort*-håndboken. Den beskriver riktig oppsett av arbeidsstasjonen samt riktig holdning, helse- og arbeidsvaner for datamaskinbrukere. *Sikkerhet og komfort-håndboken* gir også viktig informasjon om elektrisk og mekanisk sikkerhet. Du finner *Sikkerhet og komfort-håndboken* på nettet på http://www.hp.com/ergo.
- **VIKTIG:** For å unngå skade på skjermen må du ikke berøre overflaten på LCD-panelet. Hvis du trykker på panelet, kan det føre til at fargene blir uensartige eller at de flytende krystallene desorienteres. Hvis dette skjer, vil skjermen ikke gå tilbake til normal tilstand.
- **VIKTIG:** For å hindre at skjermen blir skrapt opp, skadet eller ødelagt eller at kontrollknappene blir skadet må du plassere skjermen med forsiden ned på en flat overflate som er dekket med beskyttende skumgummi eller en ikke-skurende klut.

### **54,61 cm- / 21,5 tommers modell**

- 1. Plasser skjermhodet med forsiden ned på en flat overflate dekket med et beskyttelsesark laget av skumgummi eller en ikke-skurende klut.
- 2. Sett stigerør (1) og basen (2) inn i skjermen som vist ovenfor.

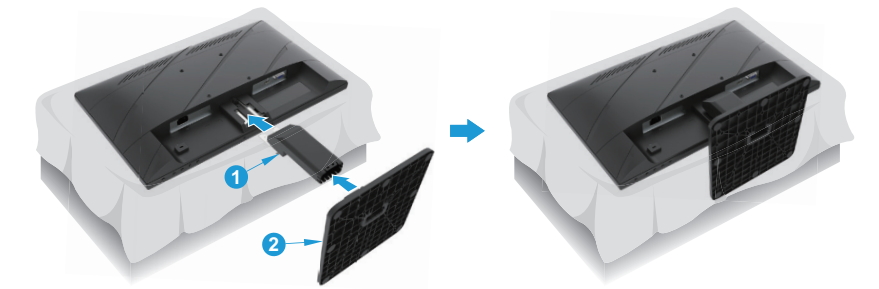

### **60,47 cm- / 23,8-tommers modell**

Skjermen bruker HP Quick Release 2 for enkel montering av skjermen. Montere panelet på stativet:

- 1. Plasser skjermhodet med forsiden ned på en flat overflate dekket med et beskyttelsesark laget av skumgummi eller en ikke-skurende klut.
- 2. Pakk ut basen, hold én hånd på skjermen og bruk den andre hånden til å dreie stativet (1).
- 3. Sett basen (2) helt inn i stativet.
- 4. Drei skruen med klokken (3) for å feste basen til skjermen.

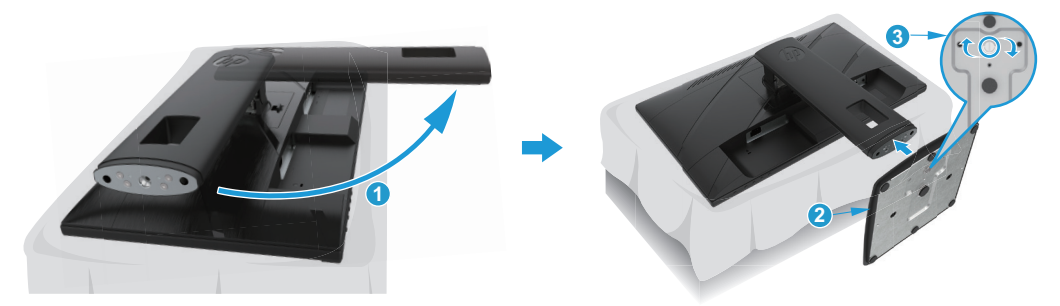

### <span id="page-10-0"></span>**Montere skjermhodet**

Skjermhodet kan festes til en vegg, svingarm eller annen monteringsanordning.

- **VIKTIG:** Denne skjermen støtter VESA-industristandardens monteringshull på 100 mm. Hvis du skal feste en tredjeparts monteringsløsning med skjermen, bruker du fire skruer på 4 mm, 0,7 stigning og 10 mm lengde. Lengre skruer kan skade skjermen. Det er viktig å kontrollere at produsentens monteringsløsning følger VESAstandarden og er rangert til å tåle vekten til skjermhodet. For best ytelse må du bruke strøm- og videokablene som følger med skjermen.
- **MERK:** Dette apparatet er beregnet til å støtte av UL- eller CSA-kompatible veggfester.

#### **Fjerne skjermstativet**

Du kan fjerne skjermhodet fra stativet og montere skjermen på en vegg, en svingarm eller annen monteringsanordning.

**VIKTIG:** Før du begynner å demontere skjermen, må du passe på at skjermen er slått av og at alle kabler er frakoblet.

#### **54,61 cm- / 21,5 tommers modell**

- 1. Koble fra og fjern alle kabler fra skjermen.
- 2. Plasser skjermhodet med forsiden ned på en flat overflate dekket med et beskyttelsesark laget av skumgummi eller en ikke-skurende klut.
- 3. Trykk utløserknappen (1) og trekk stativet (2) vekk fra skjermen.

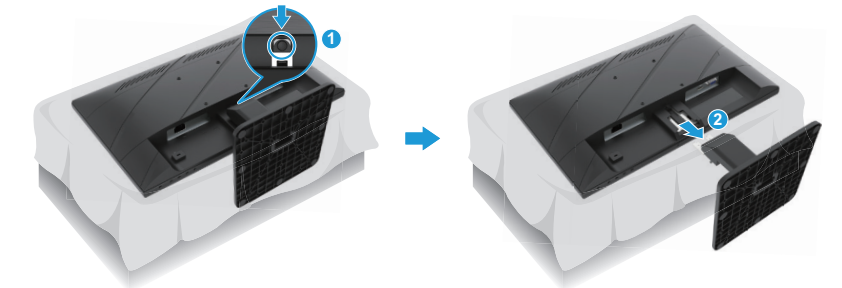

#### **60,47 cm- / 23,8-tommers modell**

- 1. Koble fra og fjern alle kabler fra skjermen.
- 2. Plasser skjermhodet med forsiden ned på en flat overflate dekket med et beskyttelsesark laget av skumgummi eller en ikke-skurende klut.
- 3. Skyv opp låsehaken nær undersiden av stativets monteringsplate (1).
- 4. Sving bunnen av stativet opp til monteringsplaten er klar for fordypningen i panelet (2).
- 5. Skyv stativet ut av fordypningen (3).

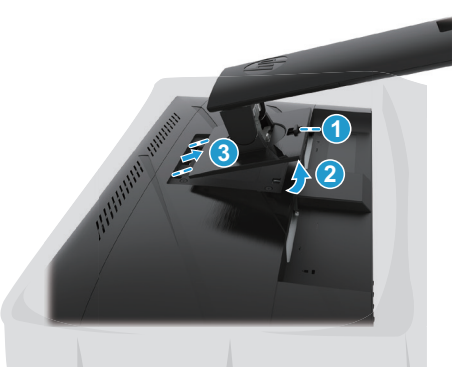

#### <span id="page-11-0"></span>**Feste VESA-monteringsbrakett**

#### **54,61 cm- / 21,5 tommers modell**

Monter skjermen til veggen eller svingarmen du vil bruke med de fire skruene.

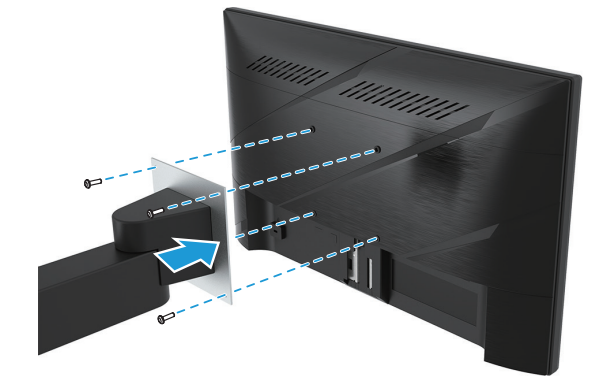

#### **60,47 cm- / 23,8-tommers modell**

Monter skjermen på veggen eller svingarmen etter eget valg med de fire skruene som ble fjernet fra VESAhullene på baksiden av skjermhodet.

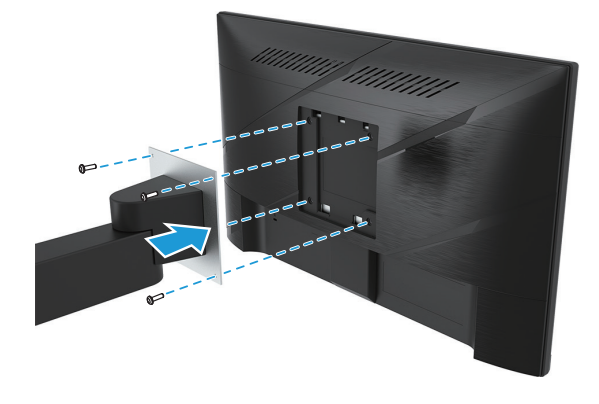

**VIKTIG:** Hvis disse instruksjonene ikke gjelder for enheten, må du følge instruksjonene fra produsenten til monteringsenheten når du monterer skjermen på en vegg eller svingarm.

### <span id="page-12-0"></span>**Koble til kablene**

- **MERK:** Avhengig av modellen kan skjermen ha støtte for VGA-, HDMI- eller DisplayPort-innganger. Videomodusen bestemmes av hvilken videokabel som brukes. Skjermen registrerer automatisk hvilke innganger som har gyldige videosignaler. For å velge en inngang trykker du Menu (Meny)-knappen for å få tilgang til skjermmenyen, så velger du **Input (Inngang)**.
- **WERK:** Noen kabler følger med skjermen. Ikke alle kabler som er vist i denne delen følger med skjermen.
	- 1. Plasser skjermen på et passende og godt ventilert sted nær datamaskinen.
	- 2. Før kablene kobles til, bør du lede dem gjennom kabelføringshullet i midten av stativet. (utvalgte modeller)

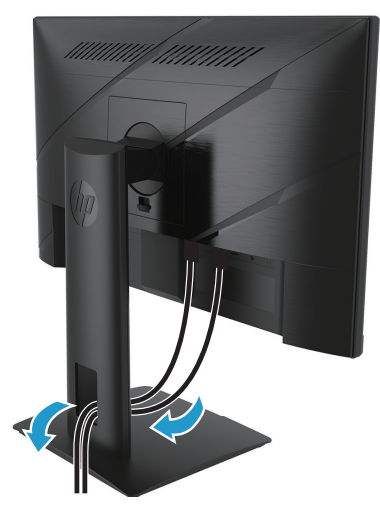

- 3. Koble til en videokabel.
- Koble den ene enden av VGA-kabelen til VGA-kontakten på baksiden av skjermen, og koble den andre enden VGA-kontakten på kildeenheten. (utvalgte modeller)

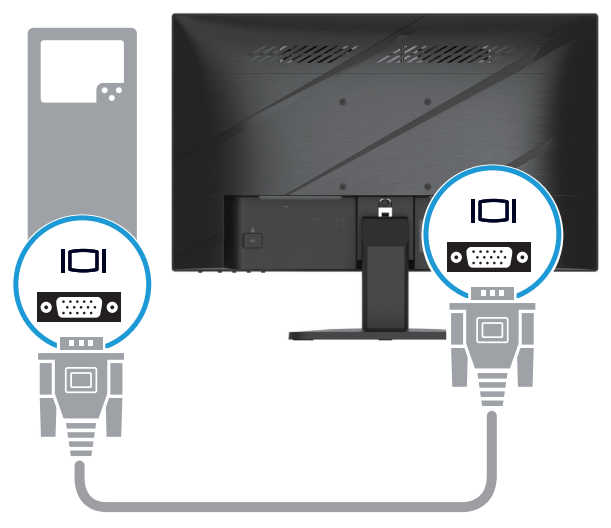

• Koble den ene enden av HDMI-kabelen til HDMI-kontakten på baksiden av skjermen, og koble den andre enden til en HDMI-kontakt på kildeenheten.

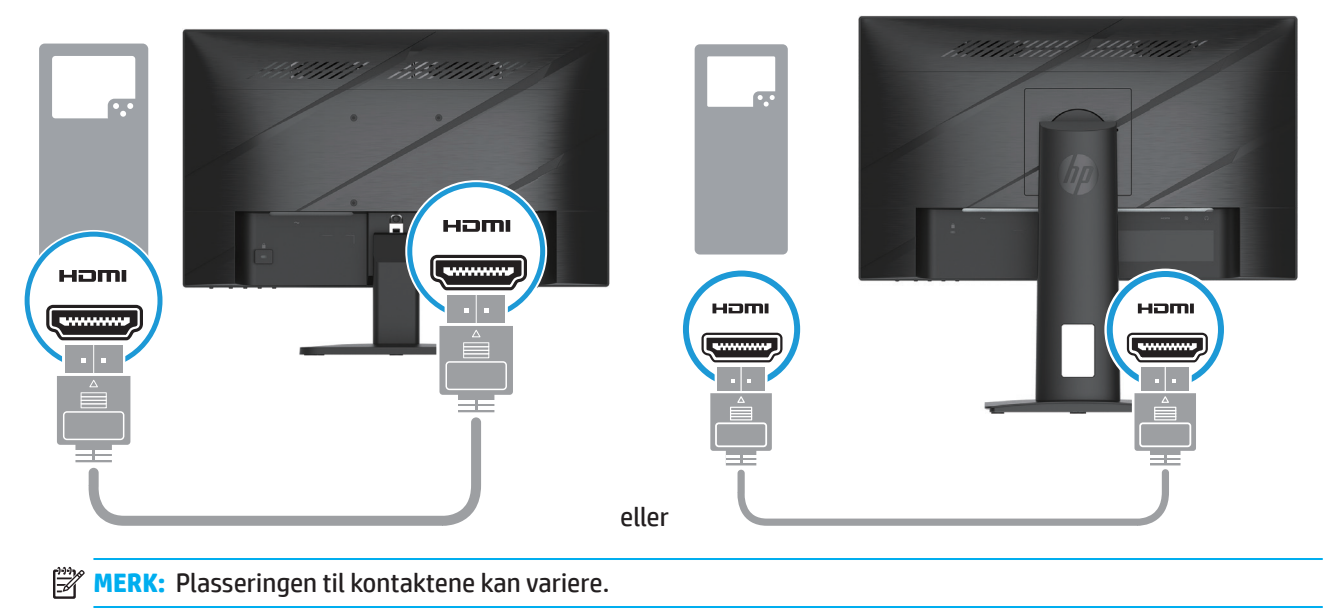

• Koble den ene enden av en DisplayPort-kabel til DisplayPort-kontakten på baksiden av skjermen, og koble den andre enden til DisplayPort-kontakten på kildeenheten. (utvalgte modeller)

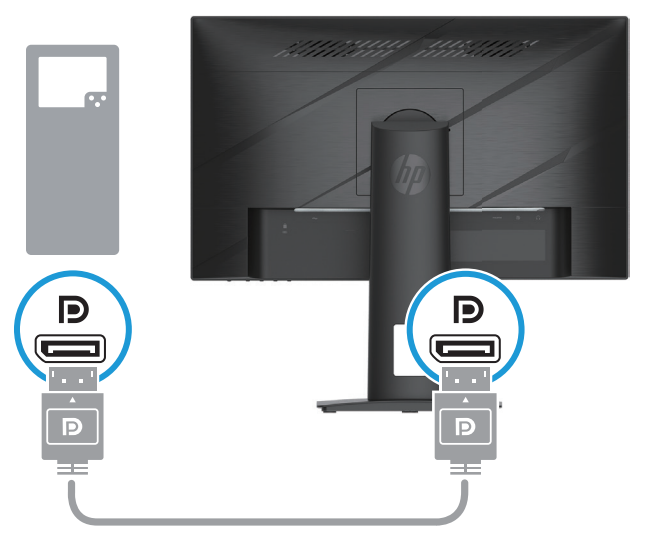

**MERK:** Når systemet våkner fra hvilemodus, søker skjermen automatisk etter et aktivt inngangsvideosignal.

4. Koble den runde enden av strømforsyningsledningen til skjermen (1), og koble den ene enden av strømledningen til strømforsyningen (2) og den andre enden til en jordet stikkontakt (3).

<span id="page-14-0"></span>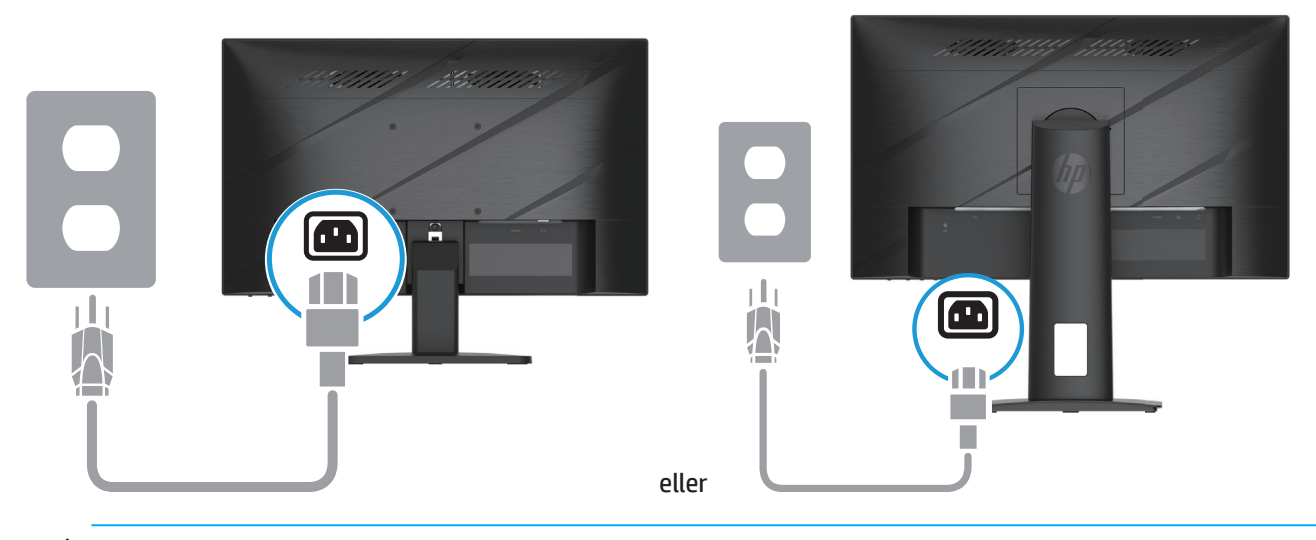

**ADVARSEL!** For å redusere risikoen for elektrisk støt eller skade på utstyret:

Ikke deaktiver jordingskontakten til strømledningen. Jordingskontakten utgjør en viktig sikkerhetsfunksjon.

Plugg strømledningen inn i en jordet stikkontakt som er lett tilgjengelig til enhver tid.

Koble strømmen fra utstyret ved å trekke strømledningen ut fra stikkontakten.

For din egen sikkerhet må du ikke plassere noe på strømledningene eller kablene. Plasser dem slik at ingen ved et uhell kan tråkke på eller snuble over dem. Ikke trekk i ledninger eller kabler. Når du kobler fra stikkontakten, må du ta tak i støpslet.

**MERK:** Plasseringen til kontaktene kan variere.

### **Slik justerer du skjermen**

- **ADVARSEL!** Reduser risikoen for alvorlige skader ved å lese *Sikkerhet og komfort*-håndboken. Den beskriver riktig oppsett av arbeidsstasjonen samt riktig holdning, helse- og arbeidsvaner for datamaskinbrukere. *Sikkerhet og komfort-håndboken* gir også viktig informasjon om elektrisk og mekanisk sikkerhet. Du finner *Sikkerhet og komfort-håndboken* på nettet på http://www.hp.com/ergo.
	- 1. Vipp skjermhodet forover eller bakover for å sette det til en behagelig øyehøyde.

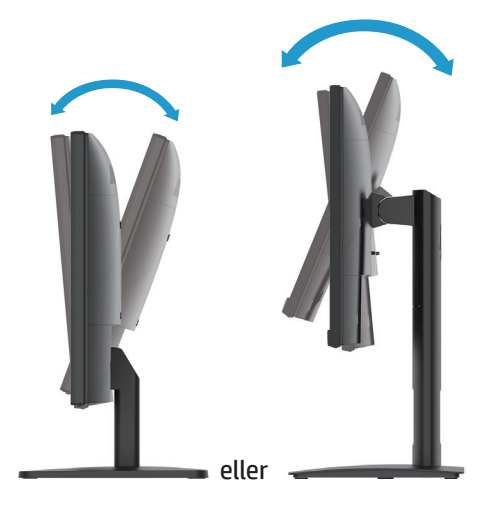

2. Juster skjermens høyde til en behagelig posisjon for din personlige arbeidsstasjon. Skjermens øverste kant bør ikke overstige en høyde som er parallell med øynene. En skjerm som er plassert lav og tilbakelent kan være mer behagelig for brukere med korrektive linser. Skjermen bør flyttes på ettersom du justerer arbeidsstillingen i løpet av arbeidsdagen. (utvalgte modeller)

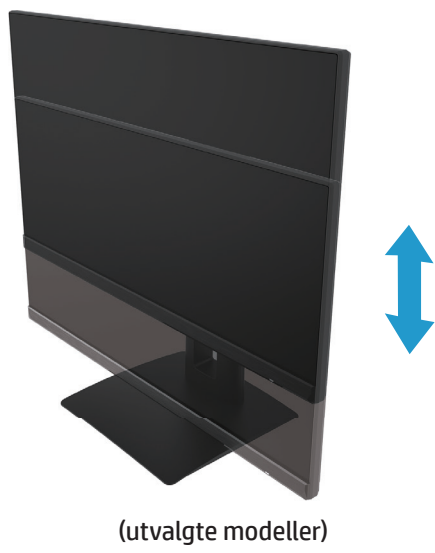

3. Drei skjermen til venstre eller høyre for den beste synsvinkelen.

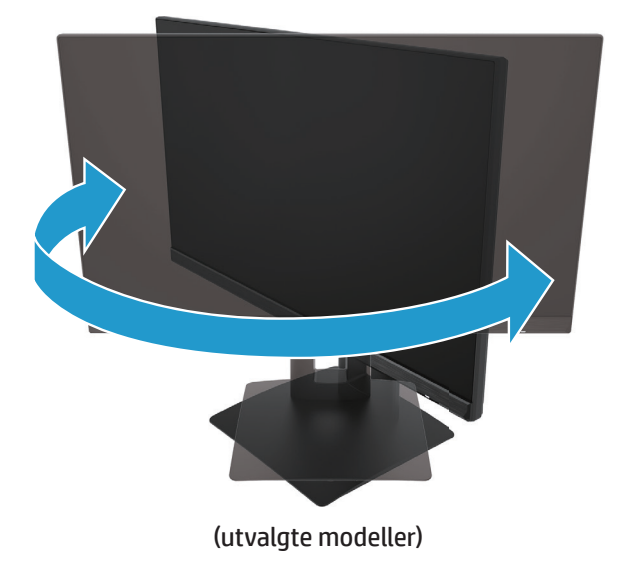

- 4. Du kan svinge skjermen fra liggende til stående retning for å passe bruksområdet.
	- a. Juster skjermen til full høyde og vipp skjermen tilbake til full vippeposisjon (1).
	- b. Sving skjermen 90° med klokken fra liggende til stående retning (2).
- **VIKTIG:** Hvis skjermen ikke er i full høyde og full vippeposisjon når den svinges, kommer det nederste høyre hjørnet av skjermpanelet i kontakt med basen, noe som kan føre til skade på skjermen.

<span id="page-16-0"></span>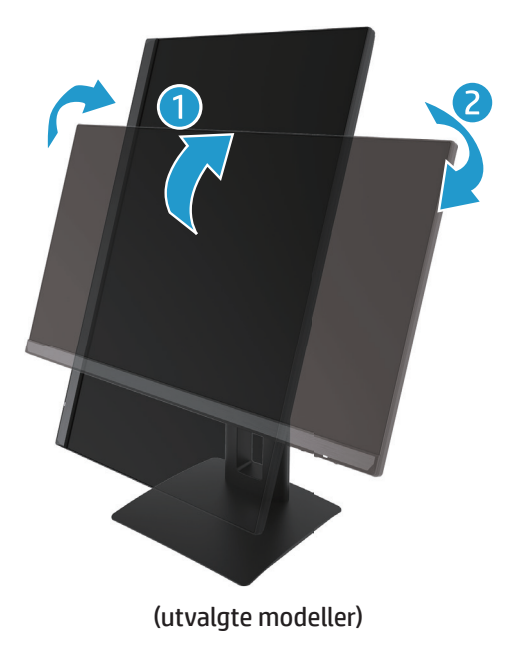

**WERK:** Bruk skjerminnstillingene i operativsystemet til å rotere bildet på skjermen fra stående til liggende. For å rotere skjermmenyen fra stående til liggende åpner du skjermmenyen og velger **Image Adjustment (Bildejustering)**, deretter **On-Screen Menu Rotation (Skjermmenyrotasjon)** og til slutt **Portrait (Stående)**.

### **Skru på skjermen**

1. Trykk strømknappen på datamaskinen for å slå den på.

2. Trykk strømknappen under skjermen for å slå den på.

Når strømmen er på, lyser strømlampen hvitt. I hvilemodus lyser strømlampen gult.

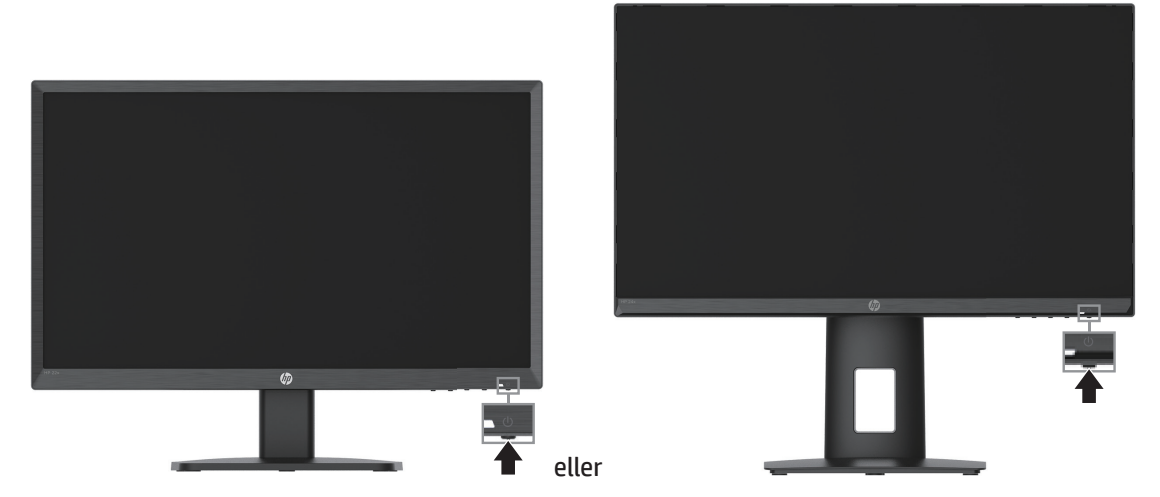

Når skjermen først slås på, vises en skjermstatusmelding i fem sekunder. Meldingen viser hvilken inngang som er det aktive signalet, status for automatisk bytte av kilde (På eller Av; standard På), gjeldende forhåndsinnstilte oppløsning og anbefalt forhåndsinnstilt oppløsning.

Skjermen søker automatisk gjennom innkommende signaler for et aktivt signal og benytter det for skjermen.

- <span id="page-17-0"></span>**VIKTIG:** Innbrent bilde kan forekomme på skjermer som viser det samme ubevegelige bildet på skjermen i 12 eller flere timer. For å unngå innbrent bilde bør du alltid aktivere en skjermsparer eller slå av skjermen når den skal brukes på en lengre periode. Bildebrenning er en tilstand som kan oppstå på alle LCD-skjermer. Et innbrent bilde på skjermen dekkes ikke under HP sin garanti.
- **MERK:** Hvis det ikke skjer noe når du trykker på strømknappen, kan strømknappens låsefunksjon være aktivert. Hold strømknappen inne i 10 sekunder for å deaktivere denne funksjonen.
- **MERK:** Du kan deaktivere strømlampen i skjermmenyen. Trykk MENU (Meny)-knappen for å åpne skjermmenyen, og velg deretter **Power (Strøm)**, velg **Power LED (Strøm-LED)**, og velg deretter **Off (Av)**.

### **Installere en sikkerhetskabel**

Du kan feste skjermen til en fastmontert gjenstand med en tyverisikringskabel som leveres av HP.

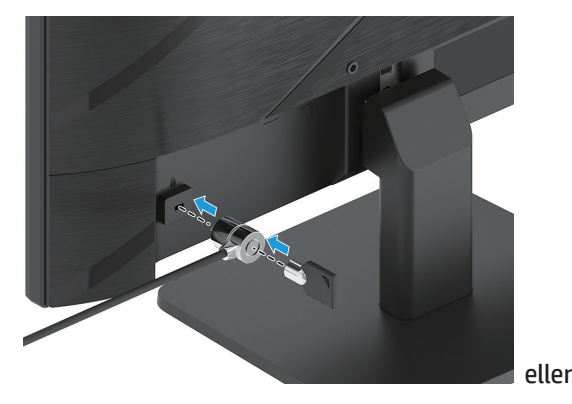

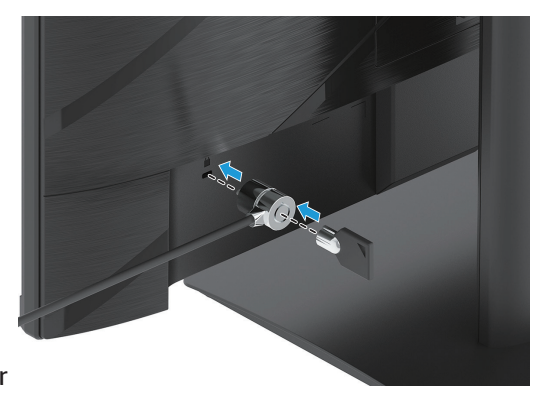

### **HPs policy om vannmerke og bildebrenning**

IPS-skjermmodeller har IPS-skjermteknologi (In-Plane Switching), som gir ultra-brede visningsvinkler og avansert bildekvalitet. IPS-skjermer er egnet for et bredt spekter av programmer som krever avansert bildekvalitet. Denne panelteknologien er imidlertid ikke egnet for programmer som viser statiske, stasjonære eller faste bilder over lengre tid uten bruk av skjermsparer. Disse typer programmer kan omfatte kameraovervåkning, videospill, markedsføringslogoer og maler. Statiske bilder kan føre til innbrenning, noe som kan se ut som flekker eller vannmerker på skjermen.

Bildeinnbrenning på skjermer som er i bruk 24 timer i døgnet, dekkes ikke av HP sin garanti. For å unngå bildeinnbrenningsskade skal du alltid slå av skjermen når den ikke er i bruk eller bruke strømstyringsinnstillinger, hvis det støttes på systemet, for å slå av skjermen når systemet er inaktivt.

# <span id="page-18-0"></span>**2 Bruke skjermen**

### **Programvare og verktøy**

Du kan laste ned og installere følgende filer fra http://www.hp.com/support:

- INF-fil (Informasjon)
- ICM (Image Color Matching)-filer
- HP Display Assistant: Justerer skjerminnstillingene og aktiverer tyveribeskyttelsesfunksjoner

Slik laster du ned filene:

- 1. Gå til http://www.hp.com/support.
- 2. Velg **Software and Drivers (Programvare og drivere)**.
- 3. Velg produkttype.
- 4. Angi modellen til HP-skjermen i søkefeltet, og følg instruksjonene på skjermen.

### **Informasjonsfilen**

INF-filen definerer skjermressursene som brukes av Windows®-operativsystemer for å sikre at skjermen er kompatibel med datamaskinens grafikkort.

Denne skjermen er kompatibel med Windows Plug and Play, og skjermen vil fungere riktig uten å installere INFfilen. Plug and Play-kompatibilitet krever at datamaskinens grafikkort er VESA DDC2- kompatibel og at skjermen kobles direkte til grafikkortet. Plug and Play fungerer ikke gjennom separate BNC-kontakter eller gjennom fordelingsbuffere/bokser.

### **Image Color Matching-filen**

ICM-filene er datafiler som brukes i forbindelse med grafikkprogrammer for å gi konsistent fargetilpasning fra skjerm til skriver eller fra skanner til skjerm. Denne filen aktiveres fra grafikkprogrammer som støtter denne funksjonen.

**WERK:** ICM-fargeprofilen er skrevet i samsvar med International Color Consortium (ICC) Profile Format-spesifikasjonen.

# <span id="page-19-0"></span>**Bruke skjermmenyen**

Du kan bruke skjermmenyen til å justere skjermbildet etter dine visningspreferanser. Du kan få tilgang til og justere skjermmenyen ved hjelp av knappene på bunnen av skjermens frontdeksel.

Du kan få tilgang til skjermmenyen og foreta justeringer på følgende måte:

- 1. Hvis skjermen ikke allerede er slått på, skrur du den på ved å trykke strømknappen.
- 2. Trykk Menu (Meny)-knappen.
- 3. Bruk de tre funksjonsknappene til å navigere i, velge og justere menyvalgene. Etikettene til knappene på skjermen varierer avhengig av hvilken meny eller undermeny som er aktiv.

Tabellen nedenfor viser menyvalgene i skjermmenyen.

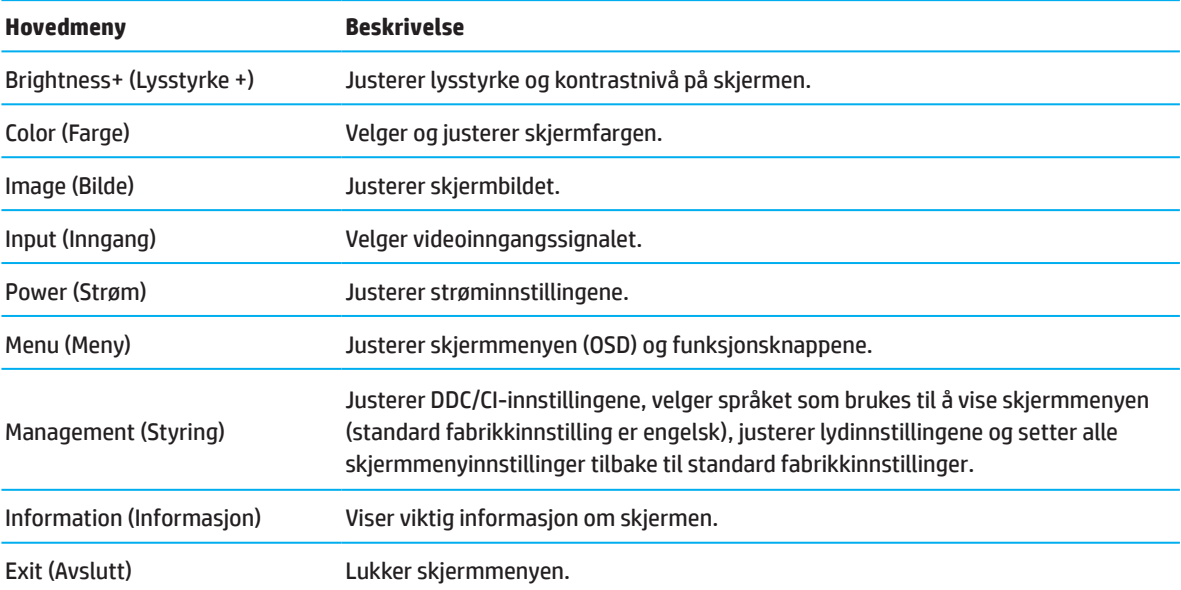

# <span id="page-20-0"></span>**Bruke funksjonsknappene**

Når en av de fire funksjonsknappene på frontdekselet trykkes, aktiveres knappene, og ikonene over knappene lyser.

**MERK:** Handlingene til funksjonsknappene varierer mellom skjermmodeller.

Du finner informasjon om hvordan du endrer funksjonen til knappene i Omtilordne funksjonsknappene på side 16.

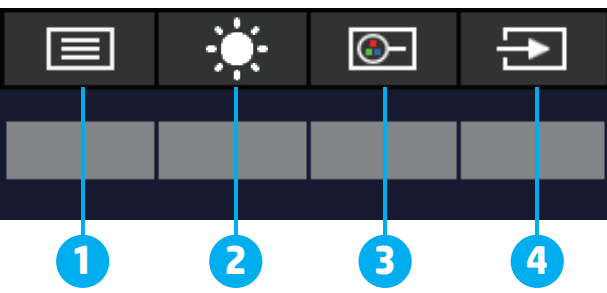

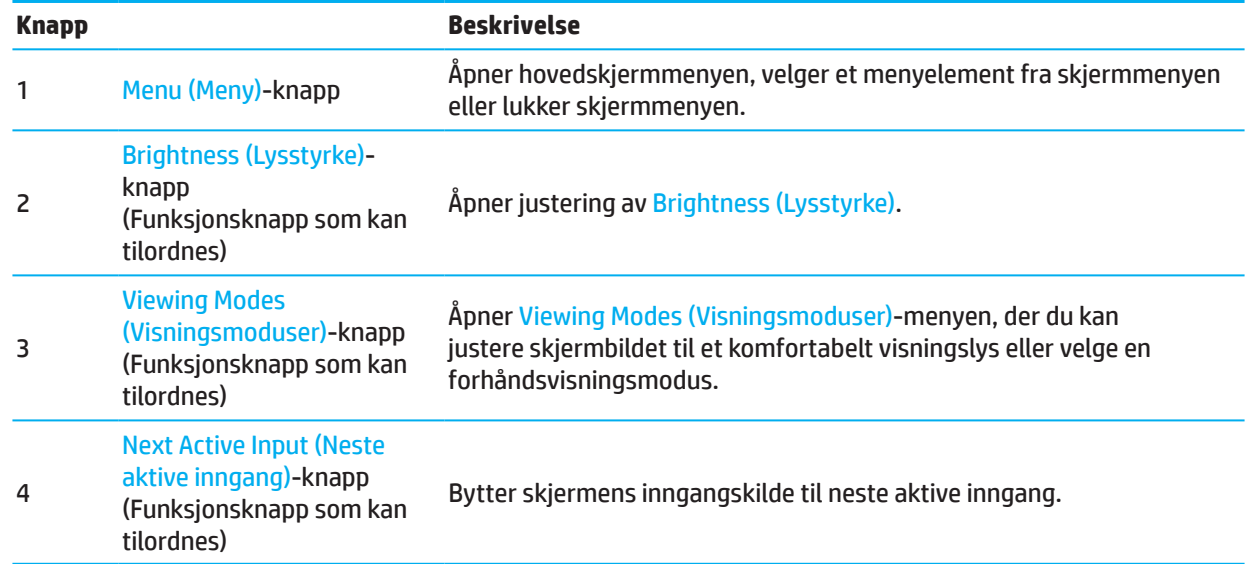

### **Omtilordne funksjonsknappene**

Du kan endre funksjonsknappene som kan tilordnes fra standardverdiene, slik at du raskt kan få tilgang til ofte brukte menyelementer når knappene er aktivert. Du kan ikke tilordne Menu (Meny)-knappen.

Slik omtilordner du funksjonsknappene:

- 1. Trykk Menu (Meny)-knappen for å åpne skjermmenyen.
- 2. Velg **Menu (Meny)**, velg **Assign Buttons (Tilordne knapper)**, og velg et av de tilgjengelige alternativene for knappen du vil tilordne.
- **MERK:** Du kan se en skjermmenysimulator ved å besøke HP Customer Self Repair Services Media Library på http://www.hp.com/go/sml.

## <span id="page-21-0"></span>**Justere til modus for Low Blue Light (Lavt blått lys)**

Du kan redusere det blå lyset som sendes ut fra skjermen for å redusere mengden blått lys som øynene eksponeres for. Denne skjermen lar deg velge en innstilling for å redusere blått lys for å skape et mer avslappende og mindre stimulerende bilde mens du leser innholdet på skjermen.

Slik justerer du blått lys som produseres av skjermen:

- 1. Trykk en av skjermmenyknappene på baksiden av panelet for å aktivere knappene, og trykk deretter på Menu (Meny)-knappen for å åpne skjermmenyen. Velg **Color (Farge)** og **Viewing Modes (Visningsmoduser)**.
- 2. Velg ønsket innstilling:
	- **• Low Blue Light (Lavt blått lys):** TUV-sertifisert. Reduserer blått lys for bedre øyekomfort
	- **• Night (Natt):** Justerer til lavest blått lys og reduserer innvirkningen på søvn
	- **• Reading (Lese):** Optimaliserer blått lys og lysstyrke for å se på innendørs
- 3. Velg **Save and Return (Lagre og gå tilbake)** for å lagre innstillingen og lukke menyen. Velg **Cancel (Avbryt)** hvis du ikke vil lagre innstillingen.
- 4. På hovedmenyen velger du **Exit (Avslutt)**.

### **Bruke automatisk hvilemodus**

Skjermmenyen har alternativet Auto-Sleep Mode (Automatisk hvilemodus), som du kan bruke til å velge redusert strømforbruk for skjermen. Når automatisk hvilemodus er aktivert (som det er som standard), vil skjermen gå inn i modus for redusert strømforbruk når datamaskinen sender signal for lavstrømmodus (uten verken horisontalt eller vertikalt synkroniseringssignal).

Når skjermen går inn i redusert strømtilstand (hvilemodus), blir skjermen svart, bakgrunnsbelysningen slås av, og strømlampen lyser gult. Skjermen trekker mindre enn 0,5 W strøm ved redusert strømforbruk. Skjermen vil våkne fra dvale når datamaskinen sender et aktiveringssignal til skjermen (for eksempel hvis du aktiverer mus eller tastatur).

Du kan deaktivere automatisk hvilemodus i skjermmenyen. Trykk Menu (Meny)-knappen på skjermens bakpanel for å åpne skjermmenyen. På skjermmenyen velger du **Power (Strøm)**, deretter **Auto-Sleep Mode (Automatisk hvilemodus)** og så **Off (Av)**.

# <span id="page-22-0"></span>**3 Støtte og feilsøking**

# **Løse vanlige problemer**

Tabellen nedenfor viser mulige problemer, den mulige årsaken til hvert problem og anbefalte løsninger.

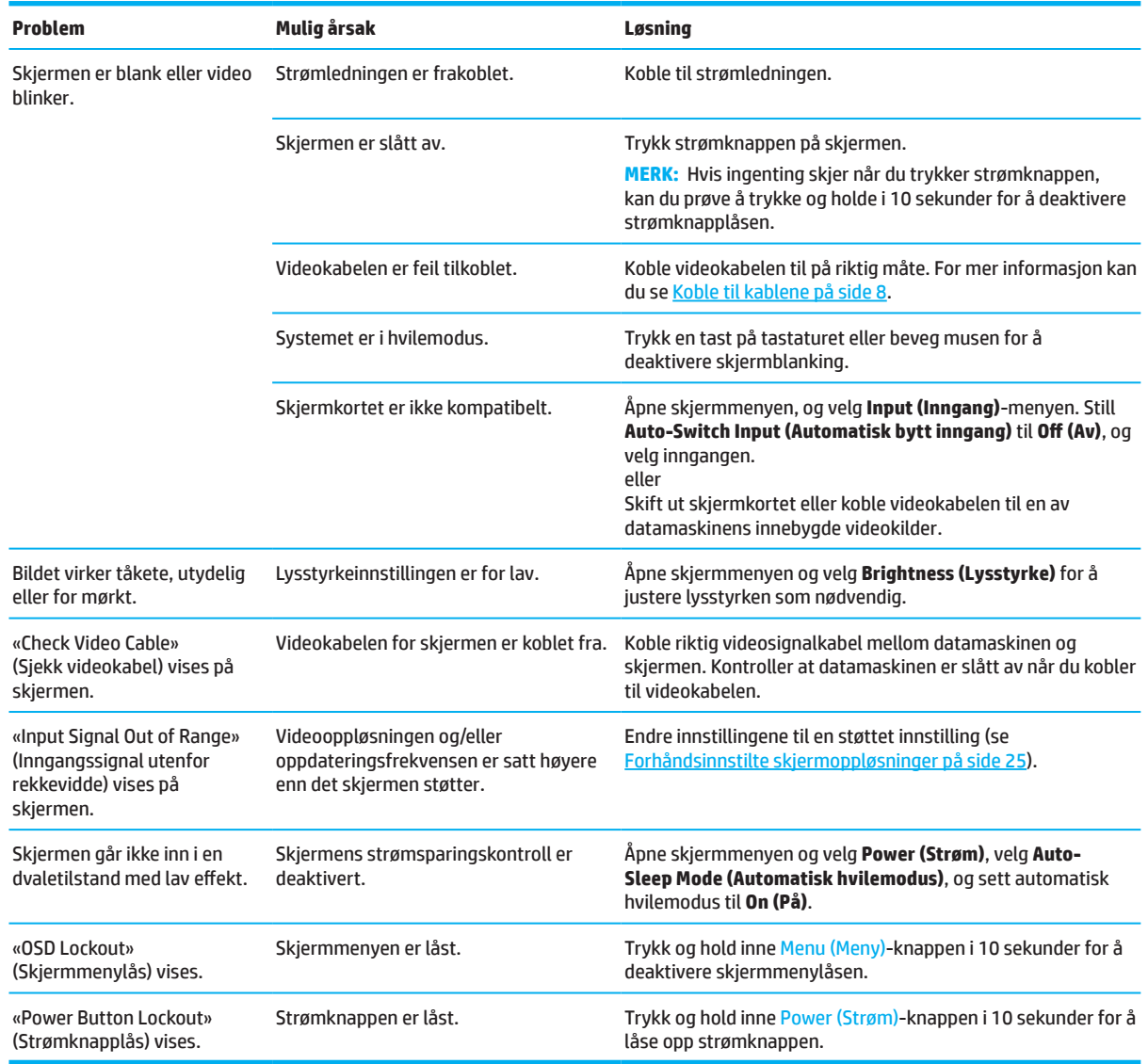

# **Knappelåser**

Hold nede strømknappen eller Menu (Meny)-knappen i ti sekunder for å deaktivere den knappen. Du kan aktivere knappen igjen ved å holde knappen nede igjen i ti sekunder. Knapplåsfunksjonen er bare tilgjengelig når skjermen er på, et aktivt signal vises og skjermmenyen er stengt.

# <span id="page-23-0"></span>**Bruke funksjonen for automatisk justering (analog inngang)**

Autojusteringsfunksjonen aktiveres automatisk og forsøker å optimalisere skjermen under følgende forhold:

- Skjermoppsett
- Fabrikktilbakestilling på datamaskinen
- Endre skjermoppløsning

Du kan manuelt optimalisere skjermytelsen for VGA (analog) inngang når som helst fra Auto Adjustment (Automatisk justering)-menyen i skjermmenyen. Du kan laste ned verktøyet for autojusteringsmønster fra http://www.hp.com/support.

Ikke bruk denne fremgangsmåten hvis skjermen bruker en annen inngang enn VGA. Hvis skjermen bruker en (analog) VGA-inngang, kan denne fremgangsmåten løse følgende problemer med bildekvaliteten:

- Utydelig eller ufokusert
- Etterbilde-, strek- eller skyggeeffekter
- Svake vertikale striper
- Tynne, horisontale rullelinjer
- Usentrert bilde

Slik bruker du funksjonen for automatisk justering:

- 1. Slå på skjermen, og vent i 20 minutter før du justerer.
- 2. Trykk Menu (Meny)-knappen for å åpne skjermmenyen, velg **Image (Bilde)**, og velg deretter **Auto-Adjustment (Automatisk justering)**. Hvis resultatet ikke er tilfredsstillende, fortsetter du med prosedyren.
- 3. Åpne autojusteringsverktøyet. (Du kan laste ned dette verktøyet fra http://www.hp.com/support.) Oppsettstestmønsteret vises.

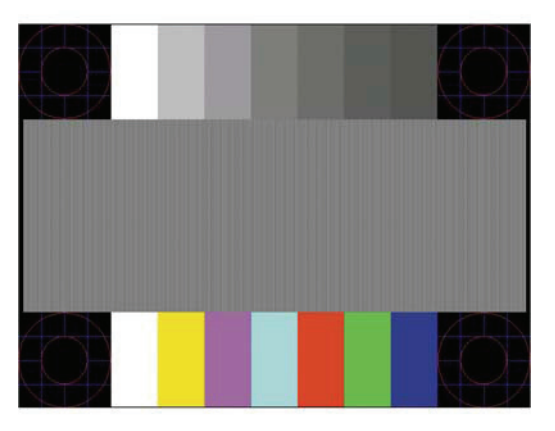

4. Trykk Esc-tasten eller en annen tast på tastaturet for å gå ut av testmønsteret.

# <span id="page-24-0"></span>**Optimalisere bildeytelsen (analog inngang)**

To kontroller på skjermmenyene kan justeres for å forbedre bildeytelsen: Klokke og fase (tilgjengelig i skjermmenyen). Bruk kun disse kontrollene når funksjonen for automatisk justering ikke gir et tilfredsstillende bilde.

**MERK:** Klokke- og fasekontrollene er kun justerbar når du bruker en (analog) VGA-inngang. Disse kontrollene kan ikke justeres med digitale innganger.

Klokken må først stilles inn riktig, fordi faseinnstillingene er avhengig av hovedklokken.

- **• Clock (Klokke):** Øk eller reduser verdien for å minimere eventuelle vertikale striper som vises på skjermbakgrunnen.
- **• Phase (Fase):** Øker/reduserer verdien for å redusere flimring eller uskarphet.

**MERK:** Når du bruker kontrollene, får du de beste resultatene ved å bruke programvareverktøyet for automatisk justeringsmønster. Du kan laste ned dette verktøyet fra http://www.hp.com/go/sml.

Hvis skjermbildet blir forvrengt når du justerer klokke- og faseverdier, fortsetter du å justere verdiene til forvrengningen forsvinner. For å gjenopprette fabrikkinnstillingene trykker du Menu (Meny)-knappen for å åpne skjermmenyen, så velger du **Management (Administrasjon)**, **Factory reset (Fabrikktilbakestilling)** og til slutt **Yes (Ja)**.

Fjerne vertikale striper (klokke):

- 1. Trykk Menu (Meny)-knappen for å åpne skjermmenyen, velg **Image (Bilde)**, og velg deretter **Clock and Phase (Klokke og fase)**.
- 2. Velg **Clock (Klokke)**, og bruk deretter skjermknappene som viser opp- og nedpilikonene for å fjerne vertikale streker. Trykk knappene sakte slik at du ikke går forbi det optimale innstillingspunktet.

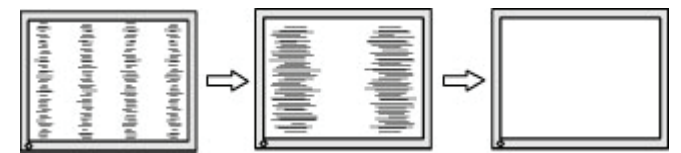

3. Hvis det fortsatt er flimring, uskarphet eller striper på skjermen etter at du har justert klokke, fortsetter du med å justere Phase (Fase).

Fjerne flimring eller uskarphet (fase):

- 1. Trykk Menu (Meny)-knappen for å åpne skjermmenyen, velg **Image (Bilde)**, og velg deretter **Clock and Phase (Klokke og fase)**.
- 2. Velg **Phase (Fase)**, og bruk deretter skjermknappene på skjermen som viser opp- og nedpilikonene for å eliminere flimring eller uskarphet. Flimring eller uskarphet kan ikke alltid fjernes avhengig av datamaskinen eller dens grafikkort.

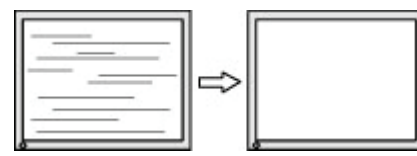

Korrigere skjermens posisjon (horisontal eller vertikal):

- 1. Trykk Menu (Meny)-knappen for å åpne skjermmenyen, velg **Image (Bilde)**, og velg deretter **Image Position (Bildeplassering).**
- 2. Trykk skjermmenyknappene med opp- og nedpilikoner på skjermen for å justere plasseringen til bildet i visningsområdet på skjermen. **Horizontal Position (Horisontal posisjon)** forskyver bildet til venstre eller høyre; **Vertical Position (Vertikal posisjon)** forskyver bildet opp eller ned.

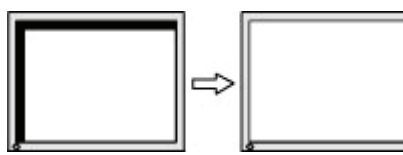

### <span id="page-25-0"></span>**Kontakte støtte**

For å løse et problem med maskinvare eller programvare går du til http://www.hp.com/support. Bruk dette nettstedet for å få mer informasjon om produktet ditt, inkludert koblinger til diskusjonsfora og instruksjoner for feilsøking. Du kan også finne informasjon om hvordan du kontakter HP og åpner en støttesak.

### **Før du ringer til teknisk støtte**

Hvis du ikke kan løse et problem ved hjelp av feilsøkingstipsene i denne delen, må du kanskje ringe teknisk brukerstøtte. Ha følgende informasjon klar når du ringer:

- Skjermens modellnummer
- Skjermens serienummer
- Kjøpsdato på faktura
- Hvordan problemet oppstod
- Feilmeldinger mottatt
- Maskinvarekonfigurasjon
- Navn og versjon på maskinvaren og programvaren du bruker

### **Finne serienummer og produktnummer**

Avhengig av produktet står serienummeret og produktnummeret plassert på en etikett på enten baksiden av skjermen eller under frontdekselet på skjermhodet. Du kan trenge disse numrene når du kontakter HP angående skjermen.

**WERK:** Det kan hende du må svinge skjermhodet litt for å lese etiketten.

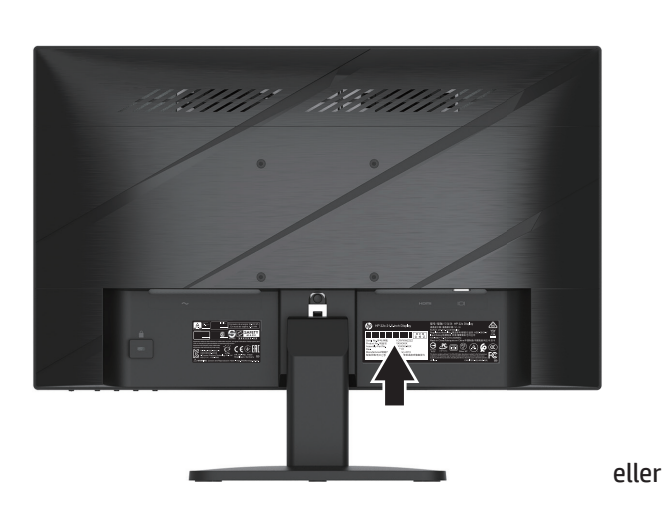

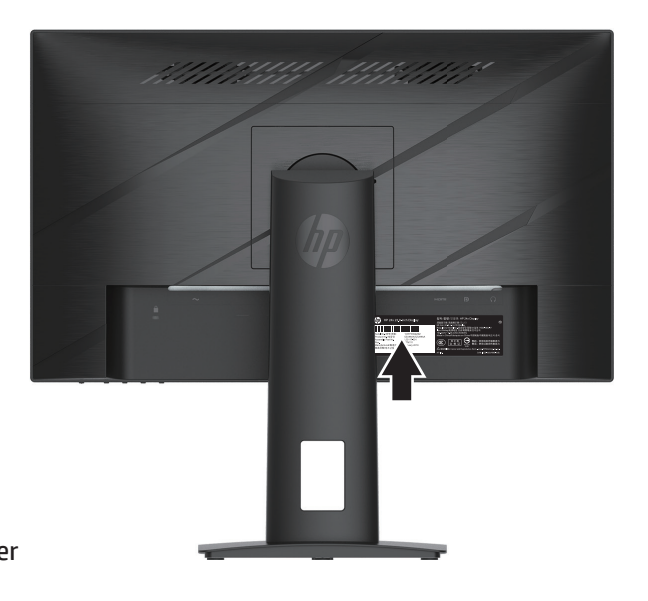

# <span id="page-26-0"></span>**4 Vedlikeholde skjermen**

# **Retningslinjer for vedlikehold**

Slik kan du forbedre ytelsen og forlenge levetiden til skjermen:

- Du må ikke åpne skjermdekselet eller prøve å reparere dette produktet selv. Juster bare kontrollene som dekkes i bruksanvisningen. Hvis skjermen ikke fungerer riktig, eller den har blitt mistet eller skadet, må du kontakte en autorisert HP-forhandler eller serviceleverandør.
- Bruk bare en strømkilde og tilkobling som passer denne skjermen som angitt på etiketten/bakplaten på skjermen.
- Kontroller at det totale amperenivået for produktene som er koblet til stikkontakten ikke overstiger kapasiteten til stikkontakten og at det totale amperenivået til produktene som er koblet til ledningen ikke overskrider kapasiteten til ledningen. Se på strømetiketten for å finne amperenivået (AMPS eller A) for hver enhet.
- Plasser skjermen nær en stikkontakt som er lett tilgjengelig. Koble fra skjermen ved å holde i støpselet og trekke det ut av stikkontakten. Du må aldri koble fra skjermen ved å trekke i ledningen.
- Slå av skjermen når den ikke er i bruk, og bruk skjermsparer. Dette kan øke levetiden til skjermen vesentlig.
- **WERK:** Et innbrent bilde på skjermen dekkes ikke under HP sin garanti.
- Du skal ikke blokkere sporene og åpningene på kabinettet eller skyve gjenstander inn i dem. Disse åpningene gir ventilasjon.
- Du må ikke miste skjermen eller plassere den på en ustabil overflate.
- Ikke la noe stå på strømledningen. Ikke gå på ledningen.
- Hold skjermen på et godt ventilert område, vekke fra sterkt lys, varme eller fuktighet.

#### **Rengjøring av skjermen**

- 1. Slå av skjermen og trekk ut strømledningen fra stikkontakten.
- 2. Koble fra eksterne enheter.
- 3. Tørk av støv på skjermen og kabinettet med en myk, ren antistatisk klut.
- 4. Ved vanskelige flekker kan du bruke en 50/50-blanding med vann og isopropanol.
- **VIKTIG:** Ikke bruk rengjøringsmidler som inneholder petroleumsbaserte materialer som benzen, tynner eller flyktige stoffer til å rengjøre skjermen eller kabinettet. Slike kjemikalier kan skade skjermen.
- **VIKTIG:** Spray rengjøringsmiddelet på en klut, og bruk kluten til å tørke forsiktig av skjermflaten. Ikke spray rengjøringsmiddel direkte på skjermoverflaten. Det kan trenge inn bak rammen og skade elektronikken. Kluten skal være fuktig, men ikke våt. Vann som drypper inn i ventilasjonsåpningene eller andre inngangspunkter kan gjøre skade på skjermen. La monitoren lufttørke før bruk.

#### **Frakt av skjermen**

Ta vare på originalemballasjen. Du kan trenge den senere hvis du skal flytte eller sende skjermen.

# <span id="page-27-0"></span>**Tillegg A Tekniske spesifikasjoner**

**MERK:** Alle spesifikasjoner er typiske spesifikasjoner som er gitt av HPs komponentprodusenter; den faktiske ytelsen kan være høyere eller lavere.

Du finner de nyeste spesifikasjoner og ytterligere spesifikasjoner for dette produktet ved å gå til http://www.hp.com/go/quickspecs/ og søke etter din spesifikke skjermmodell for å finne QuickSpecs for den modellen.

# **Spesifikasjoner for 54,61 cm- / 21,5 tommers modell**

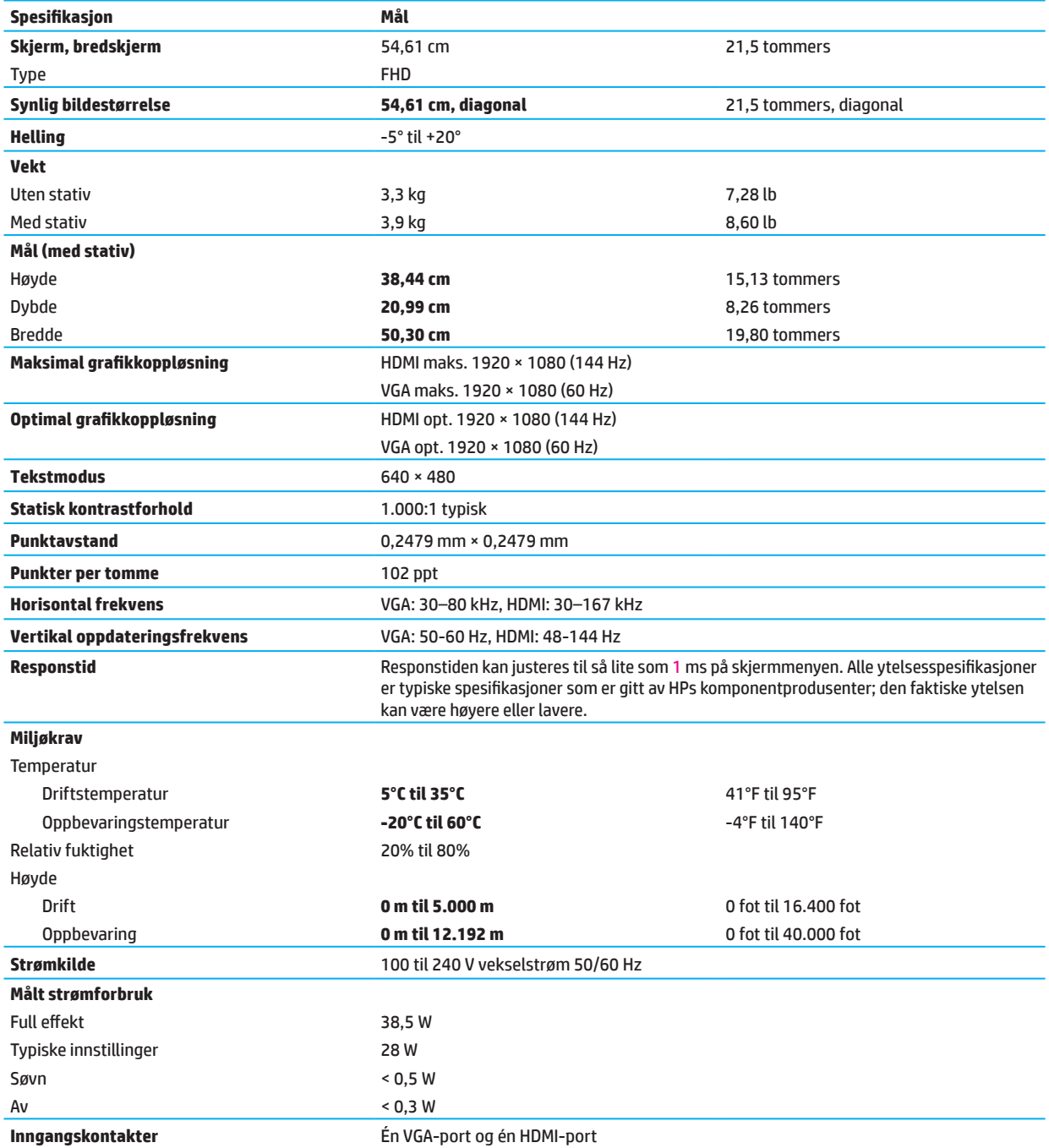

# <span id="page-28-0"></span>**Spesifikasjoner for 60,47 cm- / 23,8 tommers modell**

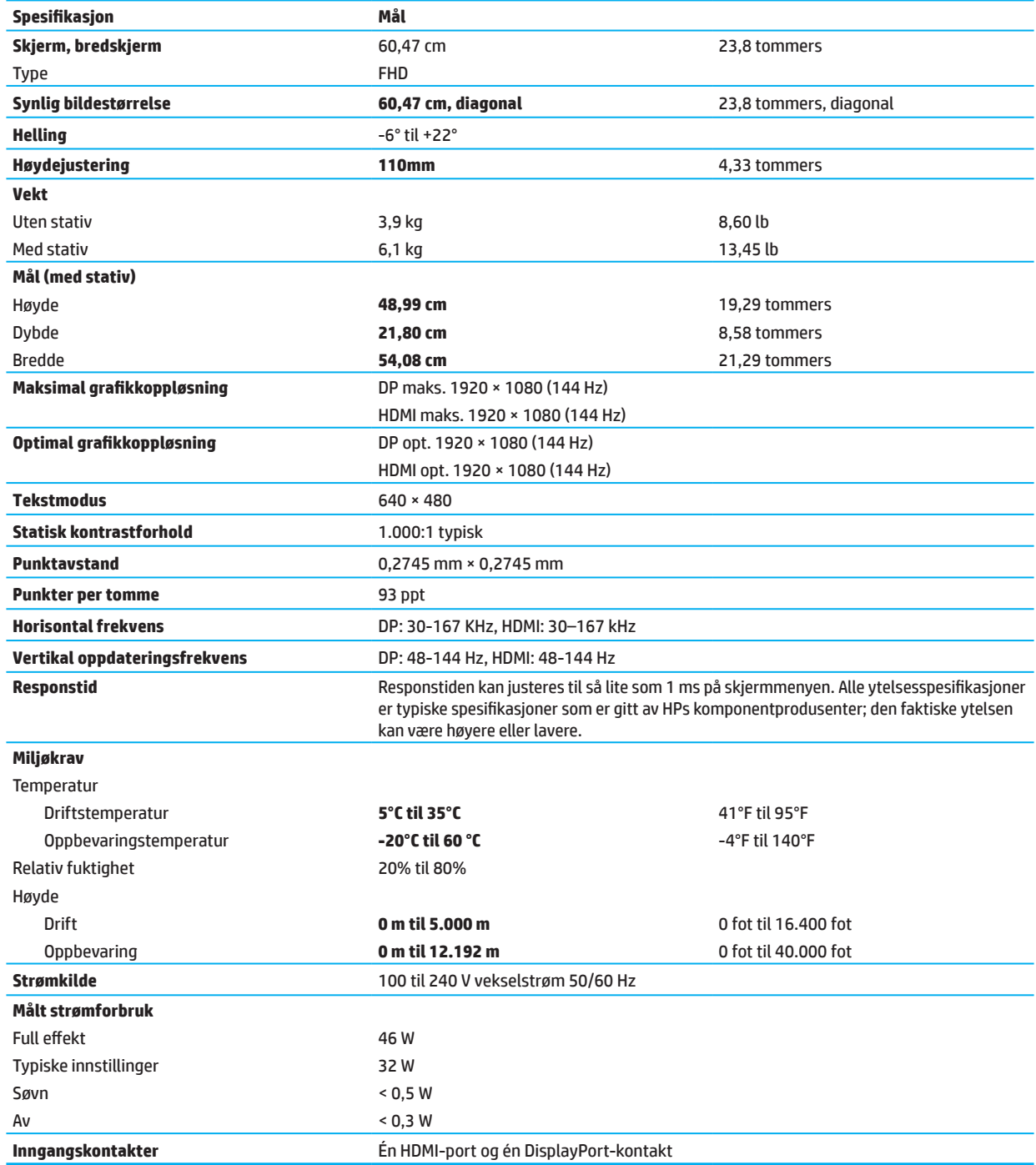

# <span id="page-29-0"></span>**Forhåndsinnstilte skjermoppløsninger**

Skjermoppløsningene som står oppført nedenfor, er de mest brukte modusene, og de er satt som standard fabrikkinnstillinger. Skjermen gjenkjenner automatisk disse forhåndsinnstilte modusene slik at de vises med riktig størrelse og midt på skjermen.

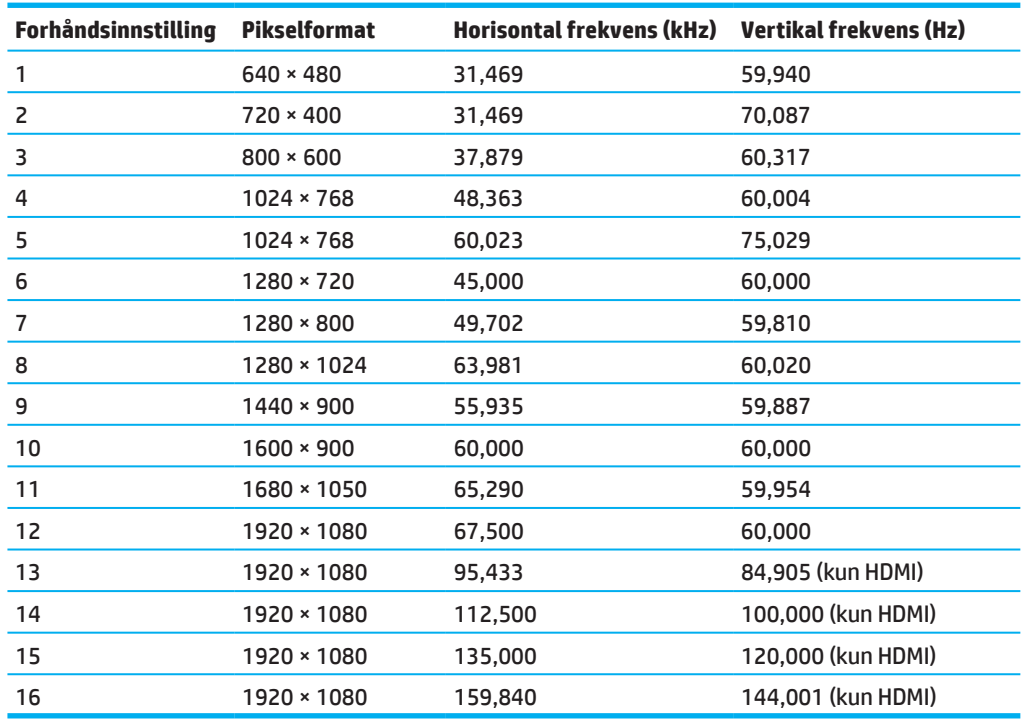

### **54,61 cm- / 21,5 tommers modell**

### **60,47 cm- / 23,8 tommers modell**

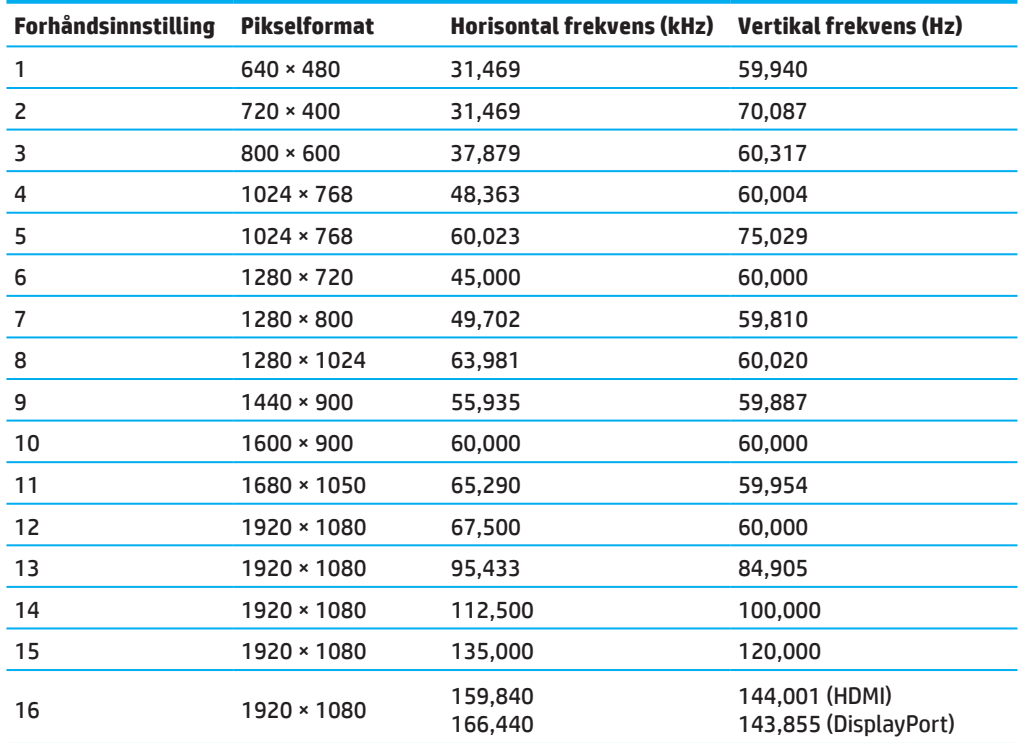

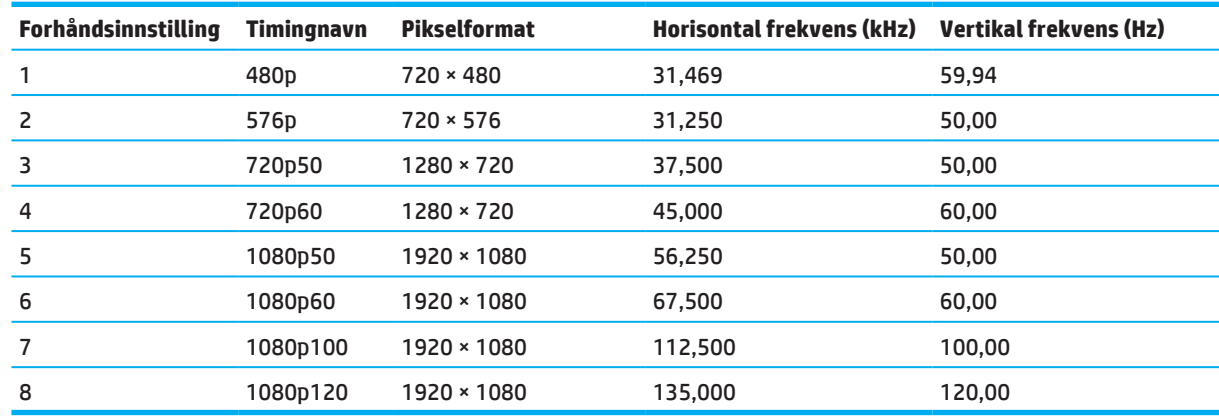

## <span id="page-30-0"></span>**Høydefinisjons-videoformater**

### **Strømsparingsfunksjon**

Skjermen støtter en redusert strømtilstand. Redusert strømtilstand startes hvis skjermen registrerer at enten horisontalt eller vertikalt synkroniseringssignal mangler. Når dette skjer, blir skjermen svart, bakgrunnsbelysningen slås av, og strømindikatorlampen lyser gult. Når skjermen er i redusert strømtilstand, bruker den < 0,5 watt. Skjermen må varmes opp litt før den går tilbake til normal driftsmodus.

Slå opp i bruksanvisningen til datamaskinen for å finne instruksjoner om innstilling av strømsparingsmodus (også kalt strømstyringsfunksjon).

**MERK:** Strømsparingsfunksjonen over fungerer bare når skjermen er koblet til en datamaskin med strømsparingsfunksjoner.

Ved å velge innstillingene i skjermens strømsparingsfunksjon kan du også programmere skjermen til å gå inn i redusert strømtilstand ved en forhåndsbestemt tid. Når skjermens verktøy Sleep timer (Tidtaker for dvale) gjør at skjermen starter redusert strømtilstand, blinker strømlampen gult.

# <span id="page-31-0"></span>**Tillegg B Tilgjengelighet**

# **Tilgjengelighet**

HP arbeider med å innlemme mangfold, inkludering og jobb/fritid i firmaet, og dette gjenspeiles i alt vi gjør. Her er noen eksempler på hvordan vi tar i bruk forskjeller i vårt arbeid for å skape et inkluderende miljø med fokus på å knytte sammen folk til teknologiens kraft over hele verden.

#### **Finne de teknologiske verktøyene du trenger**

Teknologi kan frigjøre ditt menneskelige potensial. Hjelpemiddelteknologi fjerner barrierer og hjelper deg med å skape uavhengighet hjemme, på jobb og i samfunnet. Hjelpemiddelteknologi bidrar til å øke, vedlikeholde og forbedre funksjonsevnene til elektronisk og informasjonsteknologi. Du finner mer informasjon under [Finne den](#page-32-0)  [beste hjelpemiddelteknologien på side 28](#page-32-0).

#### **Vår forpliktelse**

HP er forpliktet til å tilby produkter og tjenester som er tilgjengelige for personer med nedsatt funksjonsevne. Denne forpliktelsen støtter selskapets mangfoldsmål og hjelper oss med å sikre at fordelene med teknologi er tilgjengelige for alle.

Vårt mål for tilgjengelighet er å designe, produsere og markedsføre produkter og tjenester som kan brukes av alle på en effektiv måte, også personer med nedsatt funksjonsevne, enten på en egen basis eller med passende hjelpemidler.

For å nå vårt mål etablerer denne tilgjengelighetspolicyen syv hovedmål for å lede våre handlinger som et selskap. Alle HPs ledere og ansatte forventes å støtte disse målene og gjennomføringen av dem i samsvar med sine roller og ansvar:

- Øk bevisstheten rundt tilgjengelighetsspørsmål i firmaet vårt, og gi våre ansatte den opplæringen de trenger for å designe, produsere, markedsføre og levere tilgjengelige produkter og tjenester.
- Utvikle tilgjengelighetsretningslinjer for produkter og tjenester, og gjøre produktutviklingsgrupper ansvarlige for å implementere disse retningslinjene der det er konkurransemessig, teknisk og økonomisk gjennomførbart.
- Involver personer med nedsatt funksjonsevne i utviklingen av retningslinjer for tilgjengelighet og i design og testing av produkter og tjenester.
- Dokumenter tilgjengelighetsfunksjoner og publiser informasjon om våre produkter og tjenester offentlig på en tilgjengelig måte.
- Opprett relasjoner med ledende leverandører av hjelpemiddelteknologier og -løsninger.
- Støtt intern og ekstern forskning og utvikling som vil forbedre den hjelpemiddelteknologien som er relevant for våre produkter og tjenester.
- Støtt og bidra til industristandarder og retningslinjer for tilgjengelighet.

### **International Association of Accessibility Professionals (IAAP)**

IAAP er en ikke-kommersiell forening fokusert på å fremme tilgjengelighetsfaget gjennom nettverk, utdanning og sertifisering. Målet er å hjelpe tilgjengelighetsfagpersoner til å utvikle og fremme karrièrene sine og å tilrettelegge for at organisasjoner integrerer tilgjengelighet i sine produkter og infrastruktur.

HP er en av de grunnleggende medlemmene, og vi ble med for å delta sammen med andre organisasjoner for å fremme tilgjengelighetsfeltet. Denne forpliktelsen støtter firmaets tilgjengelighetsmål: å designe, produsere og markedsføre produkter og tjenester som effektivt kan brukes av personer med nedsatt funksjonsevne.

IAAP vil styrke vårt yrke ved å knytte sammen personer, studenter og organisasjoner globalt for å lære av hverandre. Hvis du er interessert i å lære mer, kan du gå til http: //www.accessibilityassociation.org for å bli med i nettverket, registrere deg for nyhetsbrev og lære om medlemskapsalternativer.

### <span id="page-32-0"></span>**Finne den beste hjelpemiddelteknologien**

Alle, inkludert personer med nedsatt funksjonsevne eller aldersrelaterte begrensninger, skal kunne kommunisere, uttrykke seg og koble seg til verden med teknologi. HP er forpliktet til å øke bevisstheten rundt tilgjengelighet innad i HP og hos våre kunder og partnere. Store skrifttyper som avlaster øynene, talegjenkjenning som lar deg hvile hendene eller annen hjelpemiddelteknologi som hjelper deg med din spesielle situasjon – en rekke hjelpemiddelteknologier gjør HP-produkter lettere å bruke. Hvordan velger du?

#### **Vurdere dine behov**

Teknologi kan frigjøre potensialet ditt. Hjelpemiddelteknologi fjerner barrierer og hjelper deg med å skape uavhengighet hjemme, på jobb og i samfunnet. Hjelpemiddelteknologi (AT) bidrar til å øke, vedlikeholde og forbedre funksjonsevnene til elektronisk og informasjonsteknologi.

Du kan velge mellom mange hjelpemiddelteknologiprodukter. Din vurdering rundt hjelpemiddelteknologi skal være slik at du kan vurdere flere produkter, svare på spørsmålene dine og legge til rette for ditt valg av den beste løsningen for din situasjon. Du kommer til å lære at fagpersonene som er kvalifisert til å gjøre vurderinger rundt hjelpemiddelteknologi kommer fra mange felt, inkludert de som har lisens eller sertifisering innen fysioterapi, ergoterapi, tale-/språkpatologi og andre fagområder. Andre som ikke er sertifisert eller lisensiert kan også gi evalueringsinformasjon. Du bør spørre om vedkommendes erfaring, kompetanse og honorar for å avgjøre om vedkommende passer dine behov.

#### **Tilgjengelighet for HP-produkter**

Følgende koblinger gir informasjon om tilgjengelighetsfunksjoner og hjelpemiddelteknologi, der det er aktuelt, som ulike HP-produkter inkluderer. Disse ressursene vil hjelpe deg med å velge de spesifikke hjelpemiddelfunksjonene og -produktene som passer best for din situasjon.

- [HP Elite x3 tilgjengelighetsalternativer \(Windows 10 Mobile\)](http://support.hp.com/us-en/document/c05227029)
- [HP-PC-er Windows 7, tilgjengelighetsalternativer](http://support.hp.com/us-en/document/c03543992)
- [HP-PC-er Windows 8, tilgjengelighetsalternativer](http://support.hp.com/us-en/document/c03672465)
- [HP-PC-er Windows 10, tilgjengelighetsalternativer](http://support.hp.com/us-en/document/c04763942)
- [HP Slate 7-nettbrett aktivere tilgjengelighetsfunksjoner på HP-nettbrett \(Android 4.1/Jelly Bean\)](http://support.hp.com/us-en/document/c03678316)
- [HP SlateBook-PC-er aktivere tilgjengelighetsfunksjoner \(Android 4.3, 4.2/Jelly Bean\)](http://support.hp.com/us-en/document/c03790408)
- [HP Chromebook-PC-er aktivere tilgjengelighetsfunksjoner på HP Chromebook eller Chromebox \(Chrome](http://support.hp.com/us-en/document/c03664517)  [OS\)](http://support.hp.com/us-en/document/c03664517)
- [HP-butikken periferiutstyr for HP-produkter](http://store.hp.com/us/en/ContentView?eSpotName=Accessories&storeId=10151&langId=-1&catalogId=10051)

Hvis du trenger ekstra støtte for tilgjengelighetsfunksjonene på HP-produktet ditt, kan du se Kontakte støtte på [side 33](#page-37-0).

Ekstra koblinger til eksterne partnere og leverandører som kan gi ytterligere hjelp:

- [Informasjon om tilgjengelighet for Microsoft \(Windows 7, Windows 8, Windows 10, Microsoft Office\)](http://www.microsoft.com/enable)
- [Informasjon om tilgjengelighet for Google-produkter \(Android, Chrome, Google-apper\)](http://www.google.com/accessibility/products)
- [Hjelpemiddelteknologier sortert etter type funksjonsnedsettelse](http://www8.hp.com/us/en/hp-information/accessibility-aging/at-product-impairment.html)
- [Hjelpemiddelteknologier sortert etter produkttype](http://www8.hp.com/us/en/hp-information/accessibility-aging/at-product-type.html)
- [Hjelpemiddelteknologileverandører med produktbeskrivelser](http://www8.hp.com/us/en/hp-information/accessibility-aging/at-product-descriptions.html)
- [Assistive Technology Industry Association \(ATIA\)](http://www.atia.org/)

# <span id="page-33-0"></span>**Standarder og lovgivning**

#### **Standarder**

Seksjon 508 i standardene Federal Acquisition Regulation (FAR) ble opprettet av Access Board i USA for å ta fatt på tilgang til informasjons- og kommunikasjonsteknologi (IKT) for personer med nedsatt fysisk, sensorisk eller kognitivt funksjonsevne. Standarden inneholder tekniske kriterier som er spesifikke for ulike typer teknologier, samt ytelsesbaserte krav som fokuserer på funksjonsevnene til dekkede produkter. Spesifikke kriterier omfatter programvare og operativsystemer, nettbasert informasjon og programmer, datamaskiner, telekommunikasjonsprodukter, video og multimedia og selvstendige, lukkede produkter.

#### **Mandat 376 – EN 301 549**

EN 301 549-standarden ble opprettet av EU innen mandat 376 som grunnlag for en nettbasert verktøykasse for offentlig anskaffelse av IKT-produkter. Standarden angir de funksjonelle tilgjengelighetskravene som gjelder for IKT-produkter og -tjenester sammen med en beskrivelse av testprosedyrene og evalueringsmetodikken for hvert tilgjengelighetskrav.

#### **Web Content Accessibility Guidelines (WCAG)**

Web Content Accessibility Guidelines (WCAG) fra W3Cs Web Accessibility Initiative (WAI) hjelper web-designere og -utviklere til å lage nettsteder som imøtekommer behovene til personer med nedsatt funksjonsevne eller aldersrelaterte begrensninger. WCAG fremmer tilgjengelighet over hele spekteret av web-innhold (tekst, bilder, lyd og video) og web-apper. WCAG kan testes for nøyaktig, er enkelt å forstå og bruke, og gir web-utviklere fleksibilitet til innovasjon. WCAG 2.0 er også godkjent som **SO/IEC 40500:2012.** 

WCAG spesifiserer spesifikt hindre for tilgang til Internett som oppleves av personer med nedsatt syn, hørsel, fysisk, kognitiv eller nevrologisk funksjonshemming og av eldre nettbrukere med tilgjengelighetsbehov. WCAG 2.0 spesifiserer egenskaper ved tilgjengelig innhold:

- **• begripelig** (for eksempel ved at det legges inn tekstalternativer for bilder, tekster for lyd, presentasjoner som kan tilpasses og fargekontrast)
- **• manøvrerbar** (ved å ta hensyn til tastaturtilgang, fargekontrast, inndatatider, unngåelse av anfall samt navigasjonsevne)
- **• forståelig** (ved å ta hensyn til lesbarhet, forutsigbarhet og inndatahjelp)
- **• robust** (for eksempel ved å ta hensyn til kompatibilitet med hjelpemidler)

#### **Lover og forskrifter**

Tilgjengeligheten til IT og informasjon har blitt et felt med økende betydning for lovverk. Denne delen inneholder koblinger til informasjon om nøkkellovgivning, forskrifter og standarder.

- [USA](http://www8.hp.com/us/en/hp-information/accessibility-aging/legislation-regulation.html#united-states)
- **[Canada](http://www8.hp.com/us/en/hp-information/accessibility-aging/legislation-regulation.html#canada)**
- [Europa](http://www8.hp.com/us/en/hp-information/accessibility-aging/legislation-regulation.html#europe)
- [Storbritannia](http://www8.hp.com/us/en/hp-information/accessibility-aging/legislation-regulation.html#united-kingdom)
- [Australia](http://www8.hp.com/us/en/hp-information/accessibility-aging/legislation-regulation.html#australia)
- [Hele verden](http://www8.hp.com/us/en/hp-information/accessibility-aging/legislation-regulation.html#worldwide)

#### **USA**

§ 508 i Rehabilitation Act (Rehabiliteringsloven) angir at byråer må fastsette hvilke standarder som gjelder for innkjøp av IKT, utføre markedsundersøkelser for å avgjøre til hvilken grad det finnes tilgjengelige produkter og tjenester og dokumentere resultatene av sine markedsundersøkelser. Følgende ressurser gir hjelp til å oppfylle kravene i § 508:

- <span id="page-34-0"></span>• [www.section508.gov](https://www.section508.gov/)
- [Kjøp tilgjengelig](https://buyaccessible.gov/)

US Access Board oppdaterer for øyeblikket standardene i § 508. Denne innsatsen vil ta hensyn til ny teknologi og andre områder der standardene må endres. For mer informasjon kan du gå til [Section 508 Refresh](http://www.access-board.gov/guidelines-and-standards/communications-and-it/about-the-ict-refresh).

§ 255 i Telecommunications Act (Teleloven) krever at telekommunikasjonsprodukter og -tjenester skal være tilgjengelige for personer med nedsatt funksjonsevne. FCC-regler dekker alt maskinvare- og programvaretelefonnettverksutstyr og -telekommunikasjonsutstyr som brukes i hjem eller kontorer. Slikt utstyr inkluderer telefoner, trådløse telefoner, faksmaskiner, telefonsvarer og personsøkere. FCC-regler omfatter også grunnleggende og spesielle telekommunikasjonstjenester, inkludert vanlige telefonsamtaler, anrop venter, hurtigoppringing, viderekobling, datamaskinstøttet katalogassistanse, anropsovervåkning, anropsidentifikasjon, anropssporing og gjentatt oppringning, samt talepost og interaktive taleresponssystemer som gir oppringere menyer med valg. For mer informasjon kan du gå til [Federal Communication Commission](http://www.fcc.gov/guides/telecommunications-access-people-disabilities)  [Section 255 information](http://www.fcc.gov/guides/telecommunications-access-people-disabilities).

#### **21st Century Communications and Video Accessibility Act (CVAA)**

CVAA oppdaterer føderal kommunikasjonslovgivning for å forbedre tilgangen for personer med nedsatt funksjonsevne til moderne kommunikasjon og oppdaterer tilgjengelighetslover som ble vedtatt på 1980- og 1990-tallet for å inkludere nye digitale, bredbånds- og mobile innovasjoner. Forskriftene håndheves av FCC og er dokumentert som 47 CFR del 14 og del 79.

• [FCC-veiledning om CVAA](https://www.fcc.gov/consumers/guides/21st-century-communications-and-video-accessibility-act-cvaa)

Andre amerikanske lover og tiltak

• [Americans with Disabilities Act \(ADA\), Telecommunications Act, Rehabilitation Act og mer](http://www.ada.gov/cguide.htm)

#### **Canada**

Accessibility for Ontarians with Disabilities Act ble skrevet for å utvikle og implementere tilgjengelighetsstandarder for å gjøre varer, tjenester og bygninger tilgjengelige for beboere i Ontario med nedsatt funksjonsevne og sørge for at personer med nedsatt funksjonsevne involveres i utviklingen av tilgjengelighetsstandardene. Den første standarden til AODA er kundeservicestandarden, men også standarder for transport, sysselsetting og informasjon og kommunikasjon blir utviklet. AODA gjelder for Ontarios regjering, lovgivende forsamling, enhver utpekt offentlig organisasjon og enhver annen person eller organisasjon som leverer varer, tjenester eller bygninger til offentligheten eller andre tredjeparter og som har minst én ansatt i Ontario; tilgjengelighetsforanstaltninger må gjennomføres innen 1. januar 2025. For mer informasjon kan du gå til [Accessibility for Ontarians with Disability Act \(AODA\)](http://www8.hp.com/ca/en/hp-information/accessibility-aging/canadaaoda.html).

#### **Europa**

EU-mandat 376 ETSI teknisk rapport ETSI DTR 102 612: «Human Factors (HF); europeiske tilgjengelighetskrav til offentlig anskaffelse av produkter og tjenester i IKT-domenet (EU-kommisjonens mandat M 376, fase 1)» har blitt utgitt.

Bakgrunn: De tre europeiske standardiseringsorganisasjonene har satt opp to parallelle prosjektgrupper for å utføre arbeidet som er spesifisert i EU-kommisjonens «mandat 376 til CEN, CENELEC og ETSI, til støtte for tilgjengelighetskrav til offentlige anskaffelser av produkter og tjenester i IKT-domenet.»

ETSI TC arbeidsplassekspertgruppe 333 har utviklet ETSI DTR 102 612. Ytterligere detaljer om arbeidet som utføres av STF333 (f.eks. referanseuttrykk, spesifikasjon av detaljerte arbeidsoppgaver, tidsplan for arbeidet, tidligere utkast, oppføring av mottatte kommentarer og kontaktmåter til arbeidsstyrken) finnes på [ekspertgruppe 333](https://portal.etsi.org/home.aspx).

Delene som er knyttet til vurderingen av egnede test- og samsvarssystemer ble utført av et parallelt prosjekt som redegjøres for i CEN BT/WG185/PT. For ytterligere informasjon kan du gå til CEN-prosjektets nettside. De to prosjektene er tett koordinert.

- [CEN-prosjektteam](http://www.econformance.eu/)
- [EU-kommisjonens mandat for e-tilgjengelighet \(PDF 46 kB\)](http://www8.hp.com/us/en/pdf/legislation_eu_mandate_tcm_245_1213903.pdf)

#### <span id="page-35-0"></span>**Storbritannia**

Disability Discrimination Act of 1995 (DDA) ble vedtatt for å sikre at nettsteder i Storbritannia er tilgjengelige for brukere som er blinde eller har nedsatt funksjonsevne.

• [W3C UK Policies](http://www.w3.org/WAI/Policy/#UK/)

#### **Australia**

Den australske regjeringen har kunngjort planen om å gjennomføre [Web Content Accessibility Guidelines 2.0](http://www.w3.org/TR/WCAG20/).

Alle den australske regjeringens nettsteder vil måtte overholde Level A innen 2012 og Double A innen 2015. Den nye standarden erstatter WCAG 1.0, som ble innført som et mandatkrav for byråer i 2000.

#### **Hele verden**

- [JTC1 Special Working Group on Accessibility \(SWG-A\)](http://www.jtc1access.org/)
- [G3ict: The Global Initiative for Inclusive ICT](http://g3ict.com/)
- [Italiensk tilgjengelighetslovgivning](http://www.pubbliaccesso.gov.it/english/index.htm)
- [W3C Web Accessibility Initiative \(WAI\)](http://www.w3.org/WAI/Policy/)

### <span id="page-36-0"></span>**Nyttige tilgjengelighetsressurser og koblinger**

Følgende organisasjoner kan være gode ressurser for informasjon om funksjonshemming og aldersrelaterte begrensninger.

**MERK:** Dette er ikke en uttømmende liste. Disse organisasjonene oppgis kun for informasjonsformål. HP påtar seg intet ansvar for informasjonen eller kontaktene du kan treffe på Internett. Oppføring på denne siden innebærer ikke godkjenning fra HP.

#### **Organisasjoner**

- American Association of People with Disabilities (AAPD)
- The Association of Assistive Technology Act Programs (ATAP)
- Hearing Loss Association of America (HLAA)
- Information Technology Technical Assistance and Training Center (ITTATC)
- Lighthouse International
- National Association of the Deaf
- National Federation of the Blind
- Rehabilitation Engineering & Assistive Technology Society of North America (RESNA)
- Telecommunications for the Deaf and Hard of Hearing, Inc. (TDI)
- W3C Web Accessibility Initiative (WAI)

#### **Utdanningsinstitusjoner**

- California State University, Northridge, Center on Disabilities (CSUN)
- University of Wisconsin Madison, Trace Center
- University of Minnesota computer accommodations program

#### **Andre ressurser rundt funksjonshemming**

- ADA (Americans with Disabilities Act) Technical Assistance Program
- Business & Disability network
- EnableMart
- European Disability Forum
- Job Accommodation Network
- Microsoft Enable
- U.S. Department of Justice A Guide to disability rights Laws

#### **HP-koblinger**

[Vårt kontaktskjema](https://h41268.www4.hp.com/live/index.aspx?qid=11387)

[HPs komfort- og sikkerhetshåndbok](http://www8.hp.com/us/en/hp-information/ergo/index.html)

[HP – salg til offentlig sektor](https://government.hp.com/)

# <span id="page-37-0"></span>**Kontakte støtte**

#### **MERK:** Støtte er kun på engelsk.

- Kunder med lite eller ingen hørsel som har spørsmål om teknisk støtte eller tilgjengelighet for HPprodukter:
	- Bruk TRS/VRS/WebCapTel til å ringe (877) 656-7058 mandag til fredag kl. 6 til 21 Mountain Time.
- Kunder med andre former for nedsatt funksjonsevne eller aldersrelaterte begrensninger som har spørsmål om teknisk støtte eller tilgjengelighet for HP-produkter, kan velge ett av følgende alternativer:
	- Ring (888) 259-5707 mandag til fredag kl. 6 til 21 Mountain Time.
	- Fyll ut [Kontaktskjema for personer med nedsatt funksjonsevne eller aldersrelaterte begrensninger](https://h41268.www4.hp.com/live/index.aspx?qid=11387).